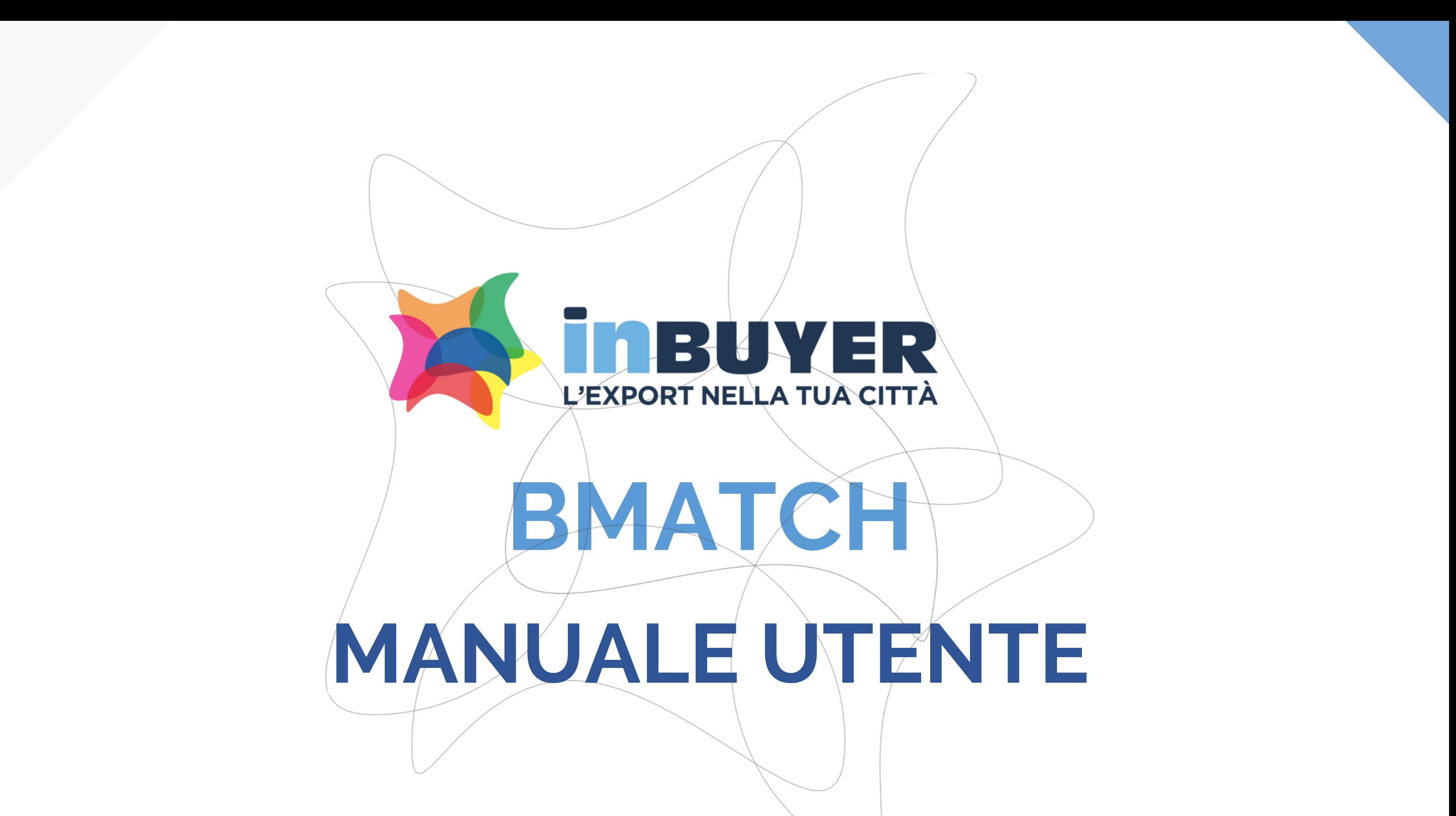

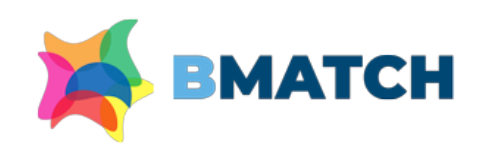

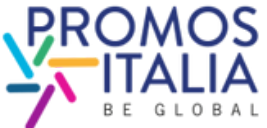

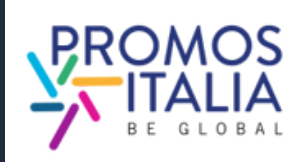

1. **BMATCH: BREVE PRESENTAZIONE** p. 3

## 2. **REGISTRAZIONE SU BMATCH**

- PROCESSO DI ISCRIZIONE IN BREVE p.4
- PUNTI DI ACCESSO p. 5
- REGISTRAZIONE UTENTE pp.6-7
- CREAZIONE ACCOUNT UTENTE p.8
- COMPANY PROFILE MAIN INFORMATION p.9
- INFO EVENTO p.10
- RICHIESTA DI PARTECIPAZIONE INVIATA p.11
- COME ACCEDERE ALLA PIATTAFORMA p. 12-13
- 3. **BARRA DI NAVIGAZIONE: I MENU** p.14

- COMPILAZIONE p.19
- ESEMPI p.20

## 6. **BUSINESS MATCHING** LE FASI IN BREVE p. 21 ATTIVAZIONE SEZIONE B2B p. 22 • SEZIONE PROFILE/AGENDA pp.23-24 • RICERCA CONTROPARTI pp.25-26 • RICHIESTA APPUNTAMENTO p.27 • RICEZIONE APPUNTAMENTO p.28

- 
- 
- 
- 
- 
- 
- CHAT p.29
- VIDEOCALL pp.30-31
- MY NETWORK p.32

## 4.**COMPANY PROFILE**

- TUTORIAL p.33
- HELP DESK p.34

- FURTHER INFORMATION pp. 15-16
- CAMBIO PROPRIETA' p.17
- ESEMPI p.18

## 5.**COMPANY PRODUCTS**

## 7. **ASSISTENZA**

# **INDICE**

# **BMATCH BREVE PRESENTAZIONE**

**InBuyer** è il format di eventi che supporta le aziende italiane nel processo di **internazionalizzazione** tramite **sessioni on-line di business matching** con **operatori internazionali.**

Il servizio è erogato tramite la **piattaforma BMATCH**, lo strumento digitale sviluppato da Promos Italia per realizzare meeting B2B 1:1 online con operatori internazionali selezionati. E' un'**occasione unica per generare nuovi contatti e opportunità di partnership.**

## **Navigare sulla piattaforma è semplice**:

Consulta il [calendario](https://promositalia.camcom.it/servizi/inbuyer/eventi/) eventi e trova l'evento di tuo interesse. **Registrati**, creando un **account utente** e collegando il tuo **company profile**. Questa operazione ti verrà richiesta solo alla prima registrazione evento, dopodiché partecipare a ogni altro evento su piattaforma ti richiederà soltanto pochi click.

N.B. La piattaforma è interamente **in lingua inglese**, per cui tutte le informazioni che ti verranno richieste devono essere scritte in tale lingua.

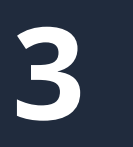

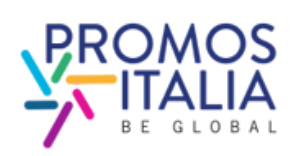

## **[Accedi alla piattaforma](https://b-match.promositalia.camcom.it/inbuyer/events-calendar/)**

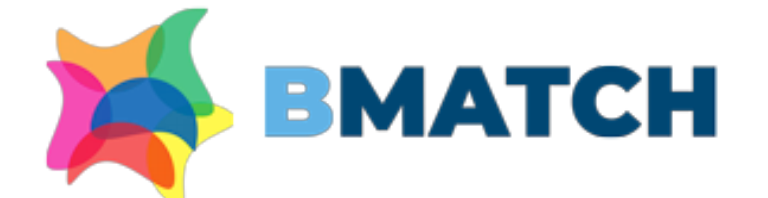

### **BMATCH - B2B Matching Platform**

### Why choosing BMATCH services

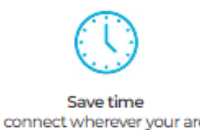

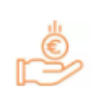

Save mone 'ree of charge participation

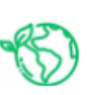

Be sustainable irtual events reduce carbo footprinte

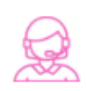

ledicated assistance to star vour buielnoee abroac

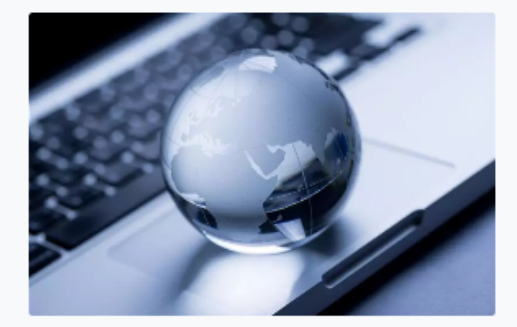

### **Our Offer**

### InBuyer: virtual B2B meeting events sector-based

rce. It aims to support Italian companies in their **internationalization process** ng online business matching events with qualified international

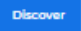

**ATTENZIONE** - Il **company profile** è diviso in due parti

- **Dati principali (main information)**: da compilare obbligatoriamente al momento dell'iscrizione
- **Dati accessori (further information):** da compilare anche in un secondo momento, ma obbligatorioa per poter partecipare all'attività di business matching.

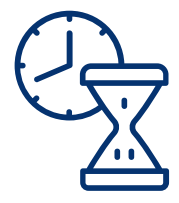

## **5. RICHIESTA DI ISCRIZIONE INVIATA!**

## **REGISTRAZIONE SU BMATCH IL PROCESSO DI ISCRIZIONE IN BREVE**

### **ATTENDI CHE LA TUA ISCRIZIONE VENGA VALIDATA**

**4**

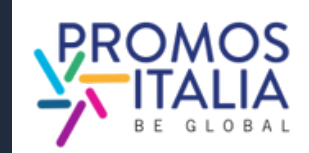

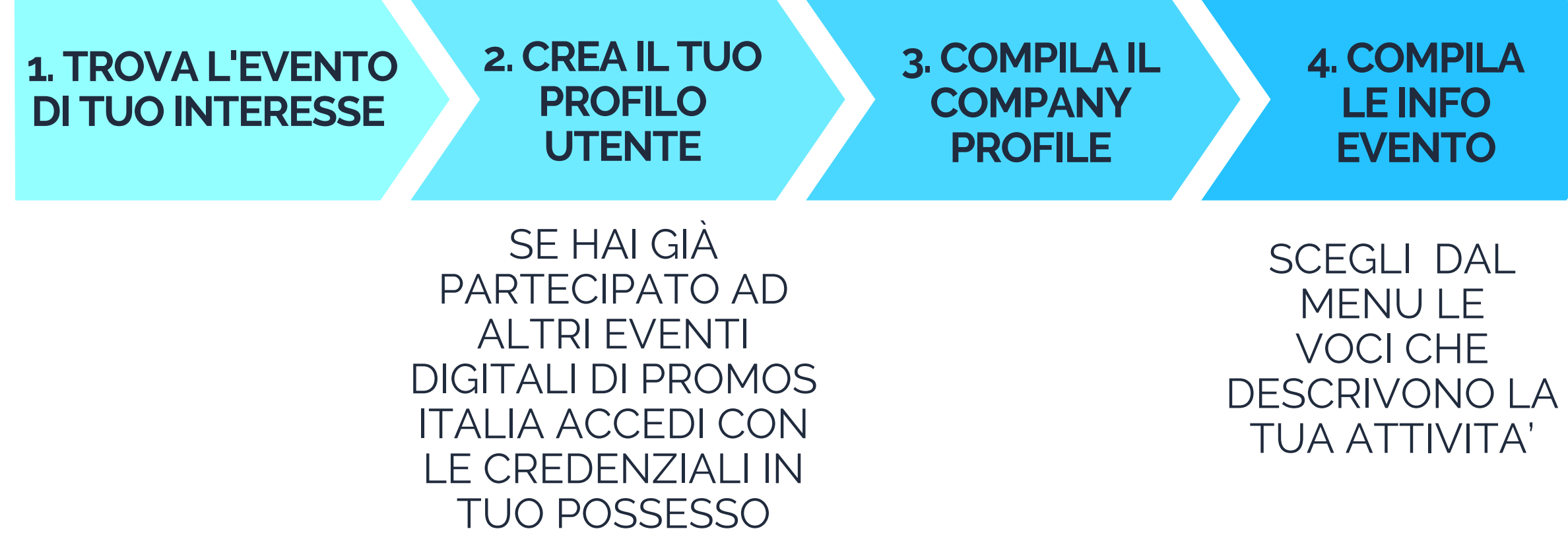

NEL FRATTEMPO, PUOI PERFEZIONARE LE INFORMAZIONI INSERITE NEL COMPANY PROFILE E AGGIUNGERE LE **SCHEDE** PRODOTTO

Nella sezione **Eventi/Events calendar** trovi il calendario delle sessioni di InBuyer attive (filtrabile per [p](https://promositalia.camcom.it/servizi/inbuyer/eventi/)rovincia e settore merceologico). Clicca **[qui](https://promositalia.camcom.it/servizi/inbuyer/eventi/)** per accedere.

Seleziona il box dell'evento di tuo interesse per vederne le specifiche e registrarti.

 $\sim$   $\sim$ 

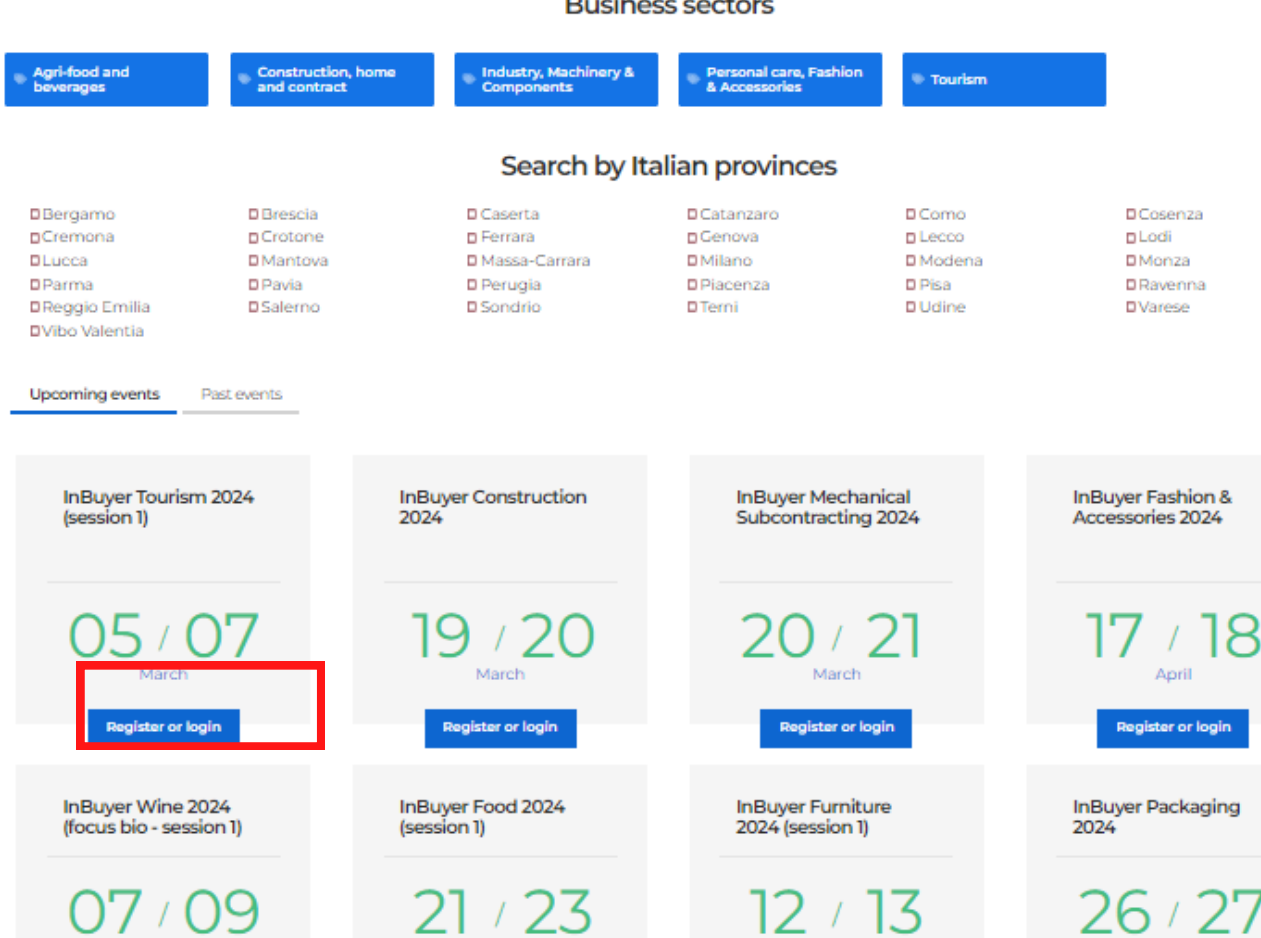

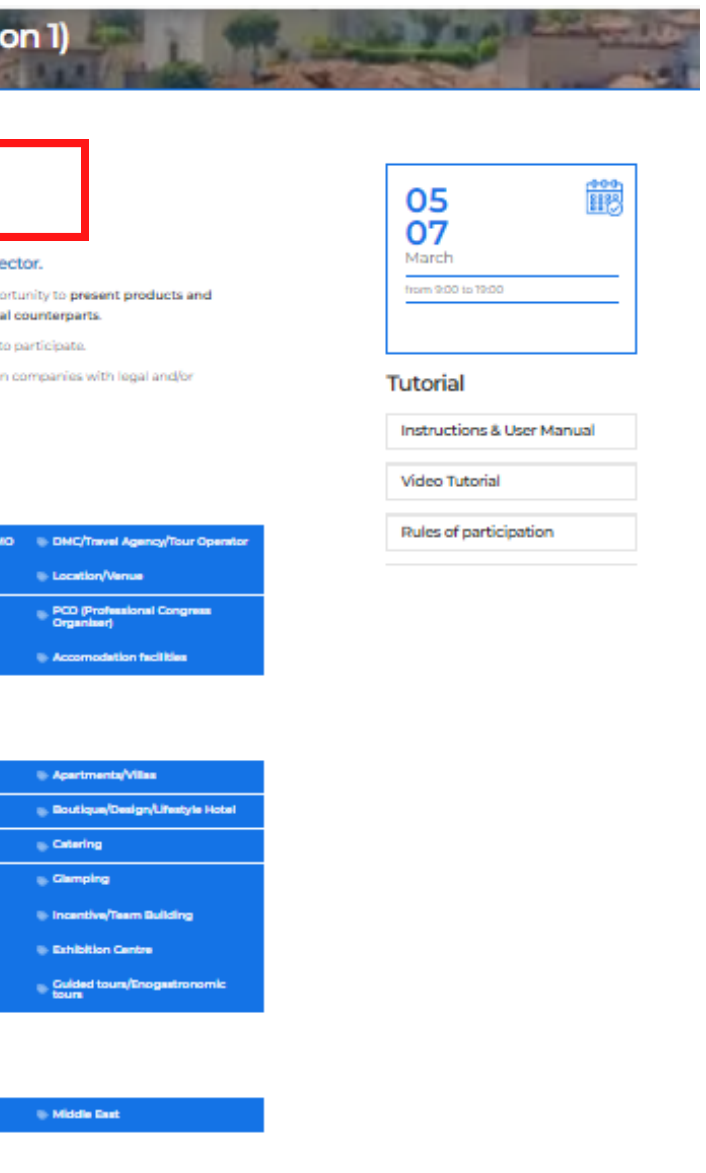

# **REGISTRAZIONE SU BMATCH PUNTI DI ACCESSO**

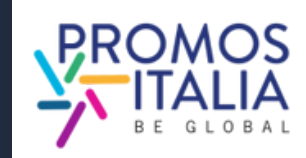

**InBuyer Tourism 2024 (sess** 

al B2B Matching session dedicated to the Tour

**Product Categories** 

pecific Products

**Market Target** 

**Italian Provinces Admitted** 

ne-to-one meetings (video-call) with qualified internatio

pation is free of charge for international operators and for itali headquarter in the provinces below listed

Dalla pagina di uno specifico evento potrai registrarti dal pulsante **Register** or **Login,** vedere i prodotti ammessi e le province italiane per cui quell'evento è disponibile.

# **SEI UN NUOVO UTENTE? EFFETTUA LA REGISTRAZIONE UTENTE**

**6**

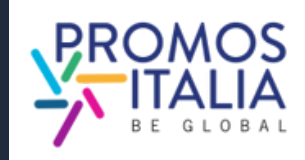

Dopo aver scelto l'evento di tuo interesse, verrai reindirizzato alla schermata di **Register/Login**

Seleziona il tab "REGISTER" .

## Welcome to our B2B matching platform

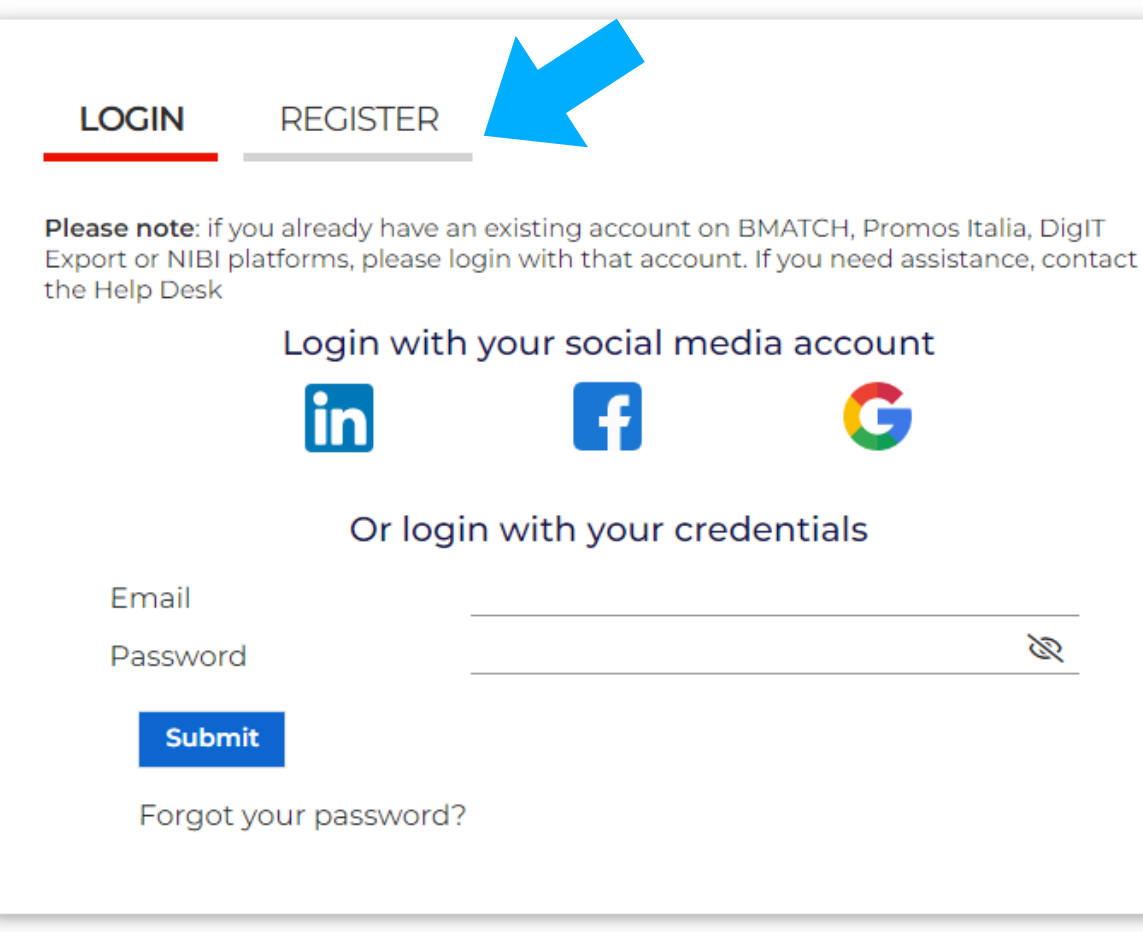

**Attenzione:** se hai partecipato ad InBuyer 2023 o hai già creato un account sulle piattaforme di Eventi Promos Italia, BMATCH, DigIT Export o NIBI, ti chiediamo per favore di fare il login con le stesse credenziali.

Le credenziali utilizzate per la piattaforma di InBuyer fino al 2022 non sono più valide.

## Welcome to our B2B matching platform

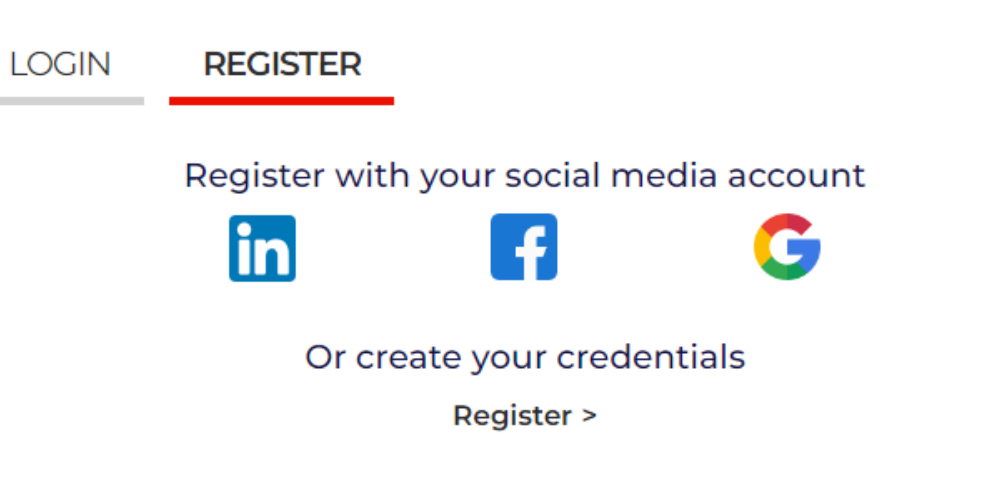

# **REGISTRAZIONE SU BMATCH REGISTRAZIONE UTENTE**

**7**

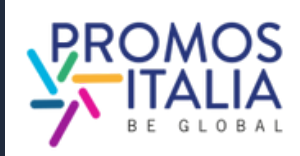

Puoi effettuare la **registrazione** in due modi:

1) **Attraverso un canale social media** (LinkedIn, Facebook, Google - la piattaforma BMATCH utilizzerà le seguenti informazioni: mail e foto profilo). Ricordati che per effettuare l'accesso in piattaforma dovrai poi utilizzare sempre la stessa modalità.

2) **Creando le tue credenziali di accesso manualmente** cliccando su Register

## Welcome to our B2B matching platform

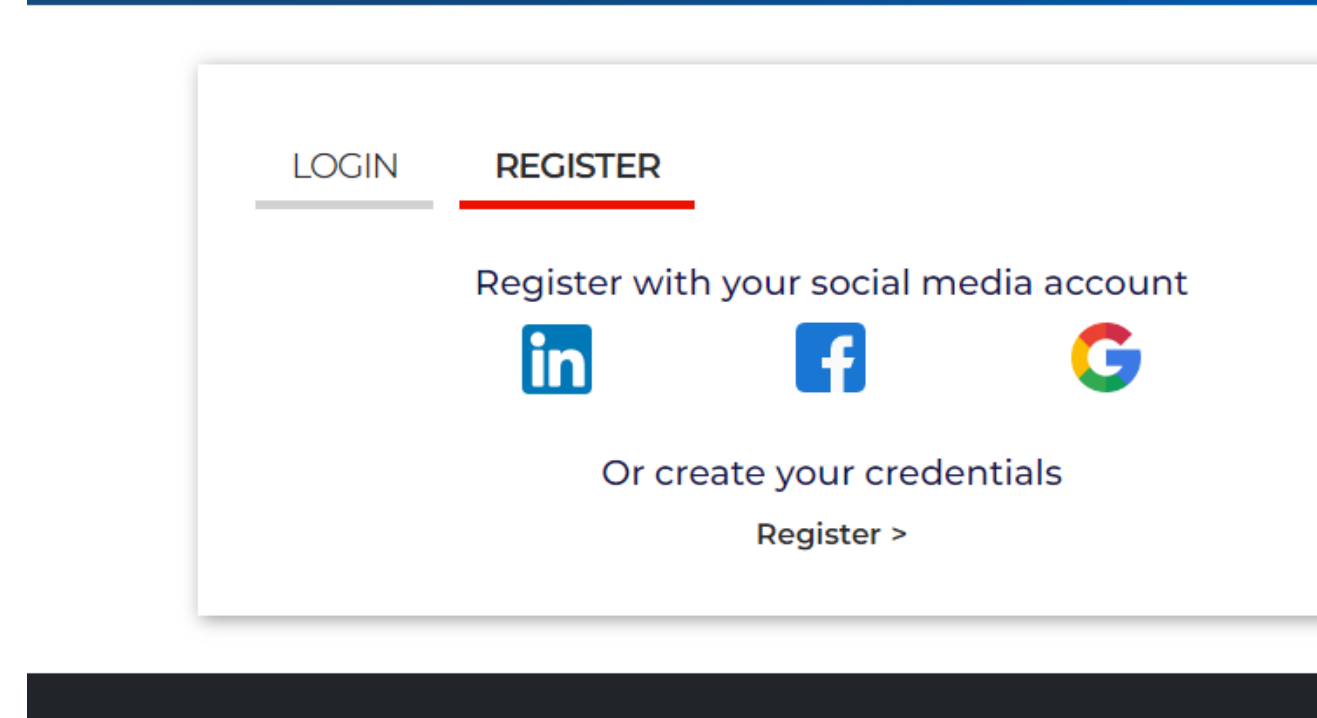

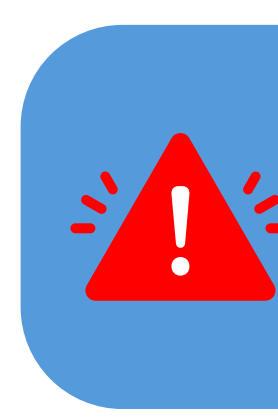

**Attenzione**: Se per gli accessi futuri non ricorderai più le tue credenziali potrai recuperarle in uno dei seguenti modi:

- se hai effettuato la registrazione con i **social media**, tramite il social scelto;
- se ha effettuato la registrazione tramite **credenziali** esegui il recupero password.

In nessun caso il Team InBuyer potrà recuperare la password per tuo conto.

**Attenzione:** se hai partecipato ad InBuyer 2023 o hai già creato un account sulle piattaforme di Eventi Promos Italia, BMATCH, DigIT Export o NIBI, ti chiediamo per favore di fare il login con le stesse credenziali.

Le credenziali utilizzate per la piattaforma di InBuyer fino al 2022 non sono più valide.

# **REGISTRAZIONE SU BMATCH CREAZIONE ACCOUNT UTENTE**

Nella pagina di profilazione, **completa** tutte le informazioni utente richieste, specificando se fai parte di un'azienda italiana (seller) o straniera (buyer).

Se in precedenza l'azienda che rappresenti ha partecipato ad un evento InBuyer o ad altro evento su piattaforma BMATCH potresti già trovare la ragione sociale disponibile nel menu a tendina. Nella compilazione del campo "Company" sarà possibile ricercarla.

In caso contrario clicca **If you don't find your company, click here** ed inseriscila manualmente.

Una volta compilati tutti i campi, clicca su

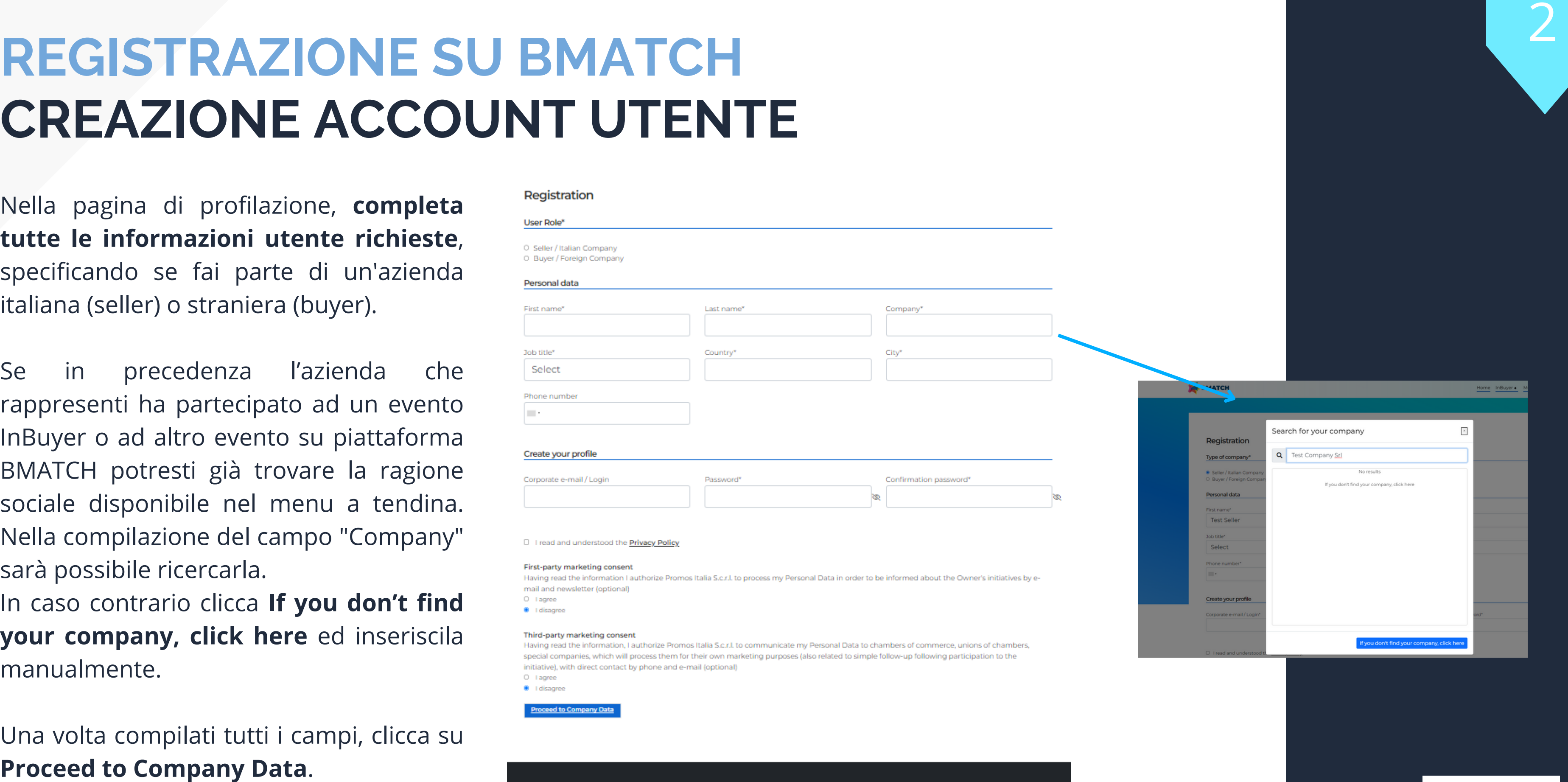

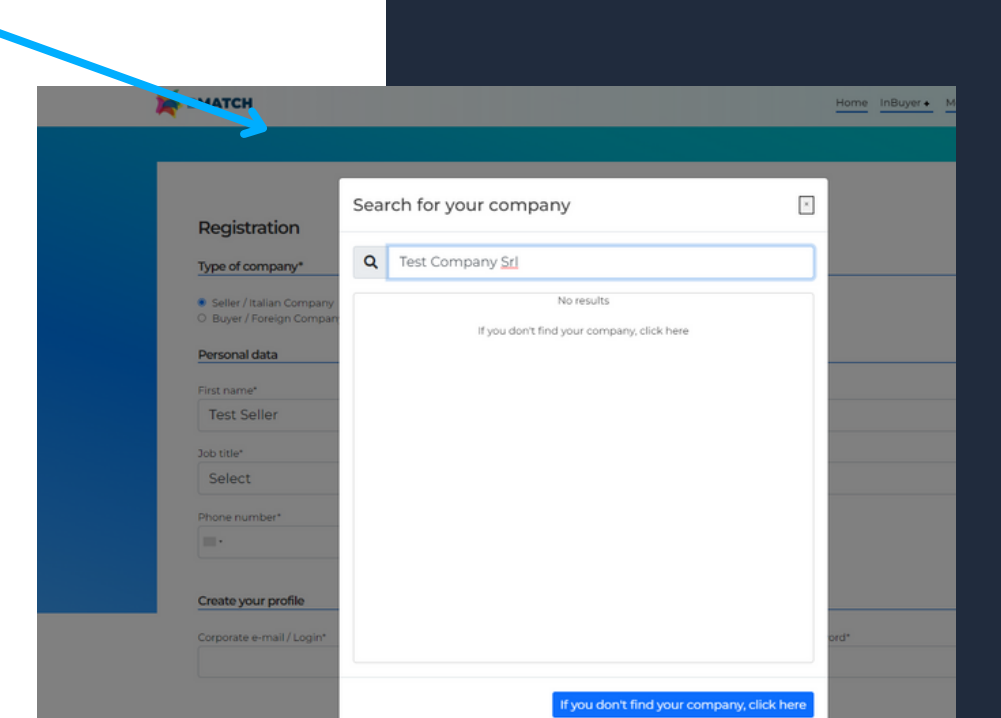

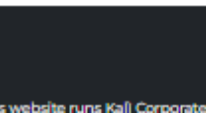

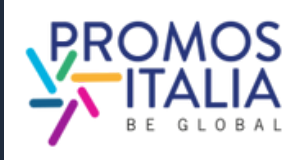

# **REGISTRAZIONE SU BMATCH COMPANY PROFILE (MAIN INFORMATION)**

Compila la sezione **Main information** nel box blu del **company profile** con tutte le informazioni obbligatorie relative alla tua azienda e **clicca su Save** per procedere con l'iter di iscrizione.

I campi obbligatori per finalizzare l'iscrizione sono:

E' necessaria la compilazione anche di quest'ultima sezione per poter partecipare all'attività di matching, pertanto ti consigliamo di compilarla sin da subito..

Company name\*

### Administrative

VAT Code (P.IVA - no

### Sectors<sup>\*</sup>

Please select the m small arrow to open

### Macro-sector

- Agri-food and bev □ Animal feed  $\Box$  Baby food
- Eaked goods, sv Coffee, tea & infu
- $\blacktriangledown$  Dairy  $\Box$  Aged chee
- Dessert
- D Fresh chees □ Farms/Hatcher
- □ Fish and seafod
- Fresh fruits and  $\Box$  Fresh products
- $\blacktriangleright$  Frozen product  $\Box$  Gluten free
- O Meat and cold o
- $\blacktriangleright$  Oil, Vinegar and Organic
- Pasta, Rice, Flou
- $\Box$  Ready meals  $\blacktriangleright$  Sauces and pre
- $\blacktriangleright$  Snacks and dri  $\Box$  Soft drinks
- O Water □ Wholesaler
- $\blacktriangleright$  Wine & spirits
- $\blacktriangleright$  Business service Construction, hor
- Energy & Envirome
- $\blacktriangleright$  Health and life scie  $\blacktriangleright$  ICT, media and net
- Industry, Machine  $\blacktriangleright$  Logistics
- Multisector sonal care, Fas
- $\triangleright$  Realies  $\blacktriangleright$  Security
- $\blacktriangleright$  Tourism  $\blacktriangleright$  Trade

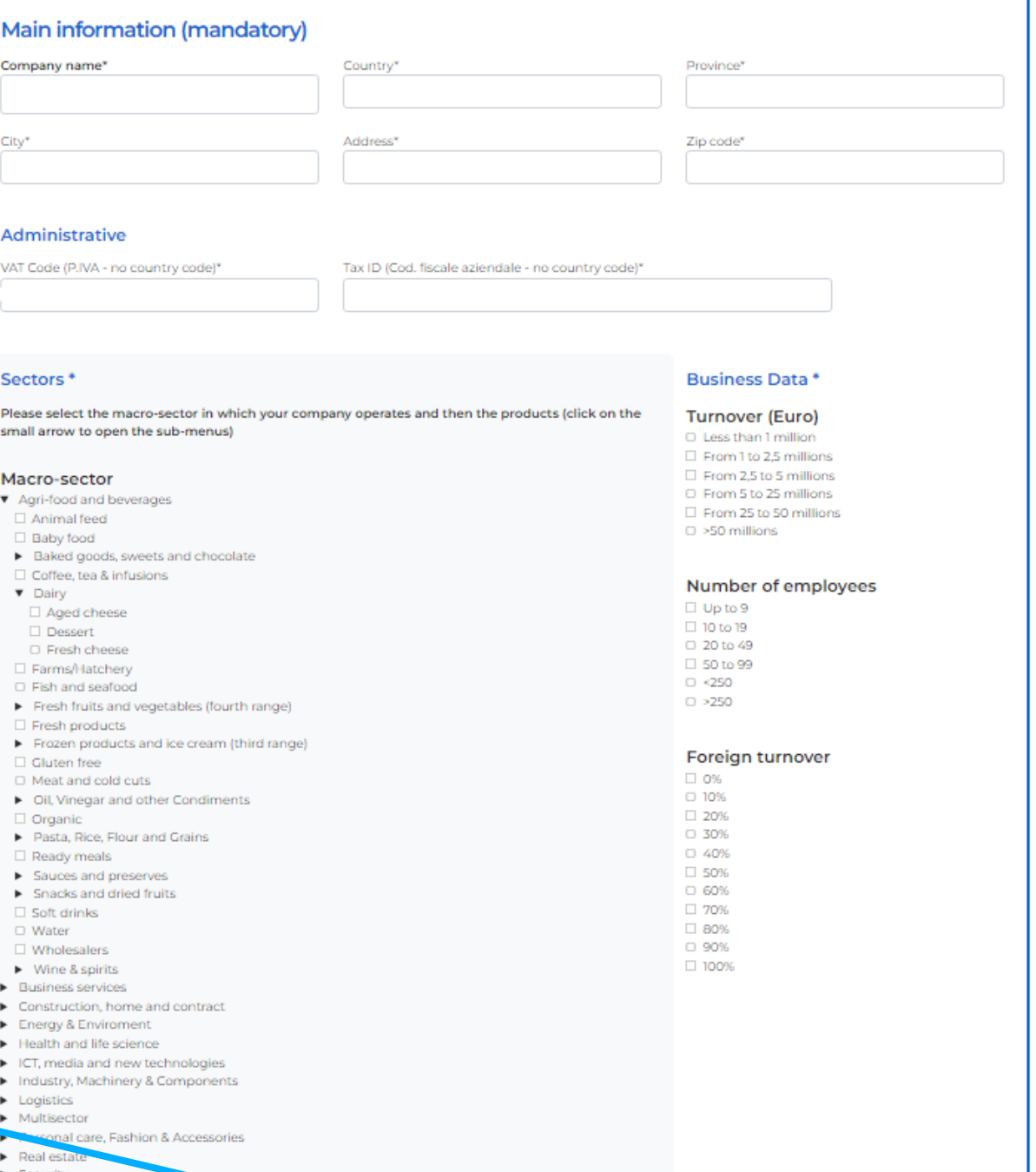

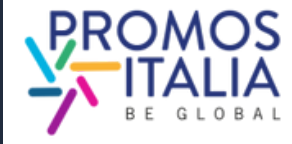

- Company name
- Country
- Province
- City
- Address
- Zip code
- Vat id (Partita iva, solo numeri no codice IT)
- Tax id (Codice fiscale aziendale no codice IT)
- Business Data
- Macro-sector (max. 3) e almeno una categoria merceologica tra quelle proposte

Compilati questi campi puoi già **cliccare su SAVE e procedere**.

Ricorda che il company profile è **diviso in due parti:** la prima riguardante i dati principali, da compilare obbligatoriamente al momento dell'iscrizione e la seconda parte contenente i dati accessori.

3

Dopo aver creato il tuo profilo utente e compilato i dati aziendali, compila come ultimo step i **dati obbligatori richiesti nella sezione informazioni aggiuntive**, qualora l'evento di tuo interesse lo richieda.

E' richiesta almeno **una scelta per ogni sezione**. Fai riferimento alle istruzioni fornite in cima alla pagina. Le informazioni che inserisci sono necessarie per validare la tua partecipazione all'evento e per renderti ricercabile dalle controparti internazionali. **REGISTRAZIONE SU BMAT(**<br>
Dopo aver creato il tuo profilo utente e compilato i dati<br>
aziendali, compila come ultimo step i dati obbligatori<br>
richiesti nella sezione informazioni aggiuntive,<br>
qualora l'evento di tuo interes

# **C H** INFO EVENTO

Una volta selezionata almeno una voce per campo e cliccato su ok, **la tua richiesta di partecipazione all'evento sarà presa in carico dal Team InBuyer**.

Le richieste pervenute verranno esaminate e riceverai un

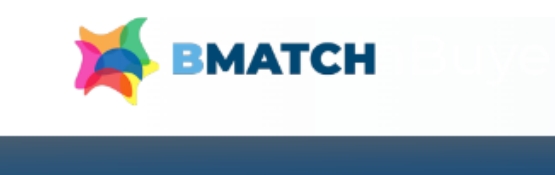

### Please provide the following additional information (mandatory):

### **Certifications**

If you are an Italian company (Seller); please select the certifications that your products or your company have If you are a foreign operator (Buyer): please select the certifications that the counterpart you are searching for should have Macro-sector If you are an Italian company (Seller): please select one or more product categories that suit your activity If you are a foreign operator (Buyer); please select the product categories in which you are interested **Target** If you are an Italian company (Seller): please select the target that suits your production If you are a foreign operator (Buyer): please select the target of your interest Main activities: select your main company activity/ies If you are an Italian company (Seller): please select the activities that better describe your production/services

### **Certifications**

- $\Box$  Bioscore □ BREEAM **O FARTHCHECK**
- $\Box$  Ecolabel Ue

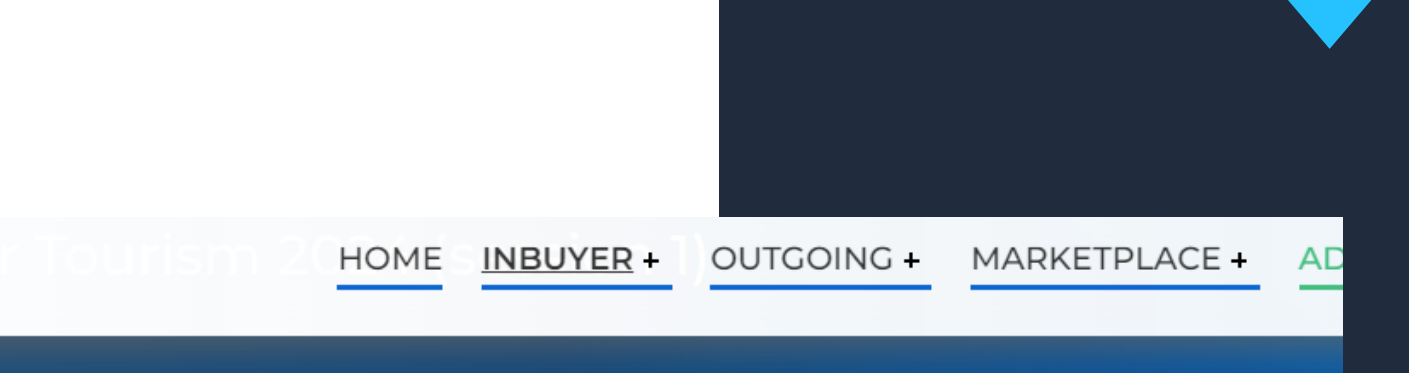

If you are a foreign operator (Buyer): please select the activities in which you are interested

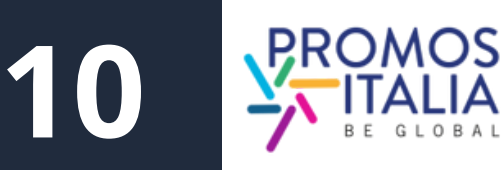

A richiesta di partecipazione evento inviata, riceverai una mail di presa in carico della tua registrazione e visualizzerai la pagina evento in questo modo.

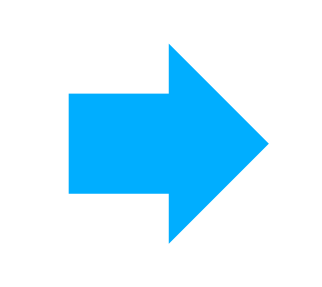

# **REGISTRAZIONE SU BMATCH RICHIESTA DI PARTECIPAZIONE INVIATA**

Quando la tua partecipazione sarà validata, riceverai una mail di conferma partecipazione e vedrai la schermata evento modificata. Qui troverai tutte le informazioni utili per prepararti al meglio alle sessioni di business matching InBuyer.

Qualora la tua richiesta di iscrizione dovesse essere respinta (per incongruenza con i criteri merceologici o geografici) riceverai un'email di comunicazione.

## **InBuyer Tourism 2024 (session 1)**

Overview

Your registration request has been submitted and you will receive further updates by our team

Macrosettore > Tourisn

Digital B2B Matching session dedicated to the Tourism sector.

The companies admitted to participate to the event will have the opportunity to present products and conduct one-to-one meetings (video-call) with qualified international counterparts

Please check in the here below list the products categories admitted to participate

Participation is free of charge for international operators and for italian companies with legal and/or operational headquarter in the provinces below listed.

### Get ready for B2B Matching!

7 days before the event start the B2B Matching section will be dispayed here above and you will be able to browse the participants to the digital B2B meetings

You will receive an e-mail alert when the B2B Matching section will be available for all participan

Doubts? Need more info? Don't forget to check the Tutorial & FAQ page

### What you can do right now

- want to highlight to the counterpart you would like to meet
- 
- the trash bin icon the slots in which your are NOT available to meet counteparts

### What to do when the B2B Matching session is active (7 days before event starts)

### 1. Click on the B2B section here above

- 
- 3. Click on the name of the contact to see more info and send an appointement requests or a messages via cha
- calendar manually
- 

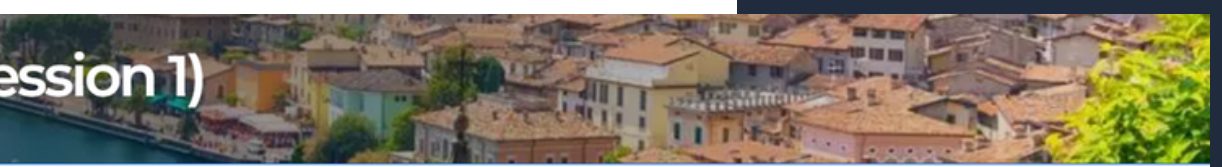

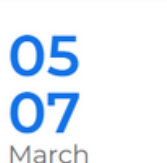

from 9:00 to 19:00

**Tutorial** 

**Instructions & User Manual** 

**BBB** 

4

**11**

**Video Tutorial** 

You are already registerd to the event

1. Review your Company profile and/or add from that section also the company product sheets. Be sure that your profile is fully complete with all information yo

2. Review your personal profile from Profile/Agenda section (blue banner on top of this page) by adding a personal picture or a bi

3. Check your availability/agenda from Profile/Agenda: we have assigned you all the time slots for the event and marked them as available. Please cancel using

2. Browse the participant list and find potential business partners. Click on the Company name to see all the Company data and product

4. Once the appointment will be confirmed you will receive an e-mail alert and you can add it to your personal Outlook/Google calendar. Please be informed that if the appointment is cancelled you will see it in your personal profile here in the platform as refused but then have to cancel it form your personal Outlook/Google

5. Keep an eye on your schedule in your personal profile: confirm or decline appointment requests received. You can also confirm or decline meetings from the e

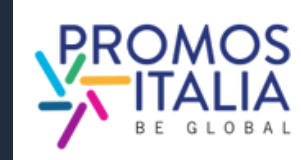

# **HAI GIA' UN ACCOUNT UTENTE? COME ACCEDERE ALLA PIATTAFORMA**

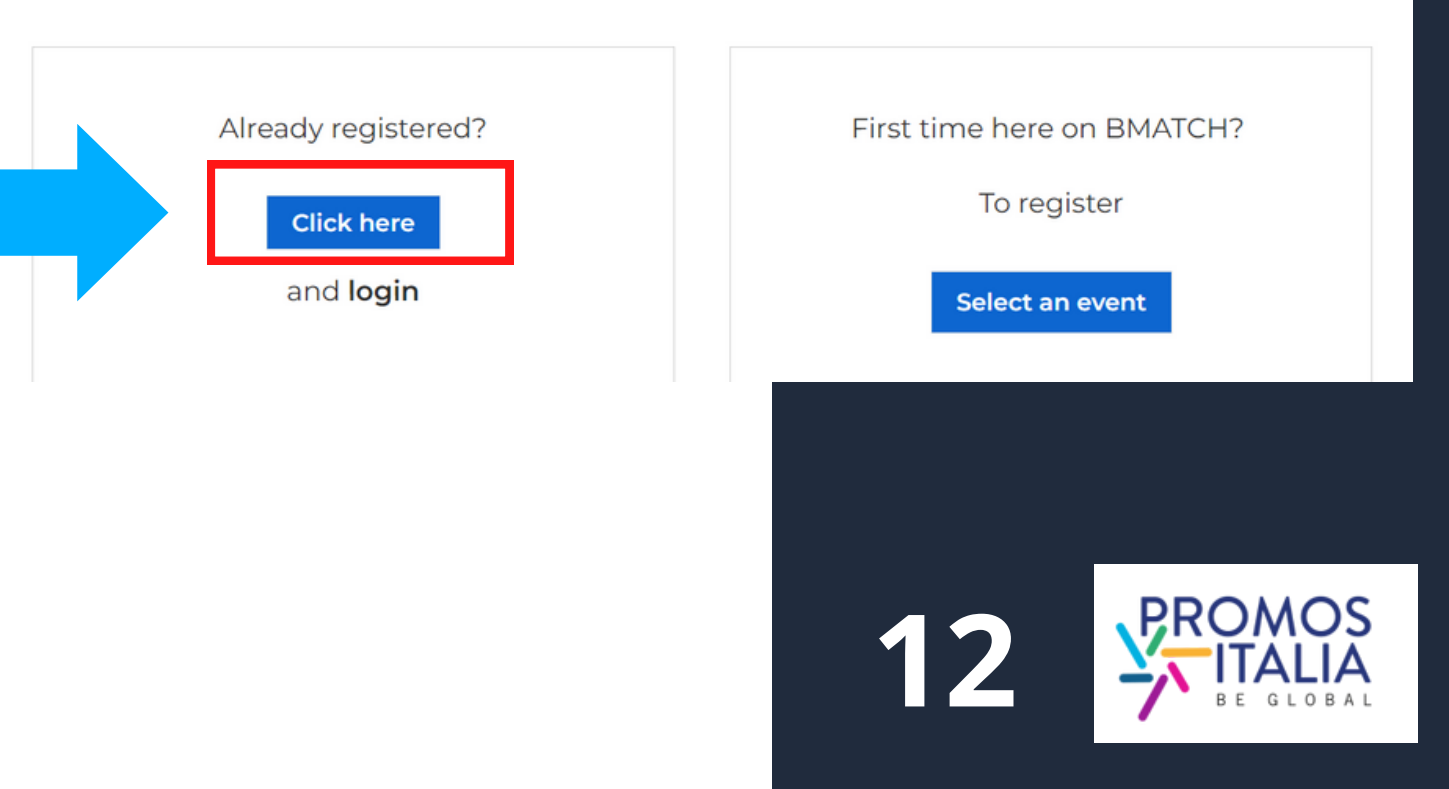

Successivamente, clicca su **Click here** e accedi con il social network utilizzato in precedenza o con le tue credenziali. Se non ricordi le credenziali che hai creato, effettua il recupero password.

Ricorda che se hai effettuato la prima registrazione tramite un social media non è possibile recuperare password tramite la piattaforma.

Per entrare in piattaforma **dopo il primo accesso**, in cui hai effettuato la registrazione, puoi cliccare sulla scritta **Login** in alto a destra nel banner blu.

> **Attenzione:** se hai partecipato ad InBuyer 2023 o hai già creato un account sulle piattaforme di Eventi Promos Italia, BMATCH, DigIT Export o NIBI, ti chiediamo per favore di fare il login con le stesse credenziali. Le credenziali utilizzate per la piattaforma di InBuyer

fino al 2022 non sono più valide.

HOME

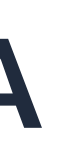

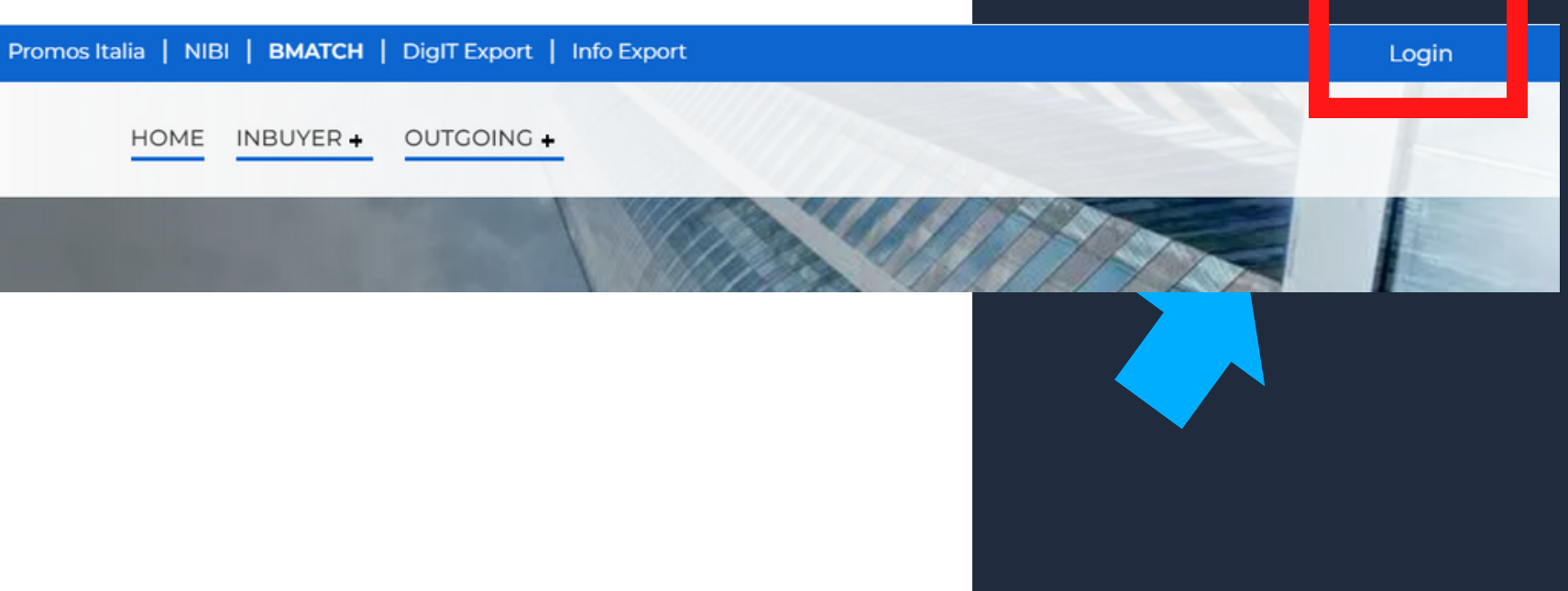

BMATCH is the new B2B matchmaking plaform for conducting business meetings between Italian companies and selected international operators.

# **ACCESSO A BMATCH COME ACCEDERE ALLA PIATTAFORMA**

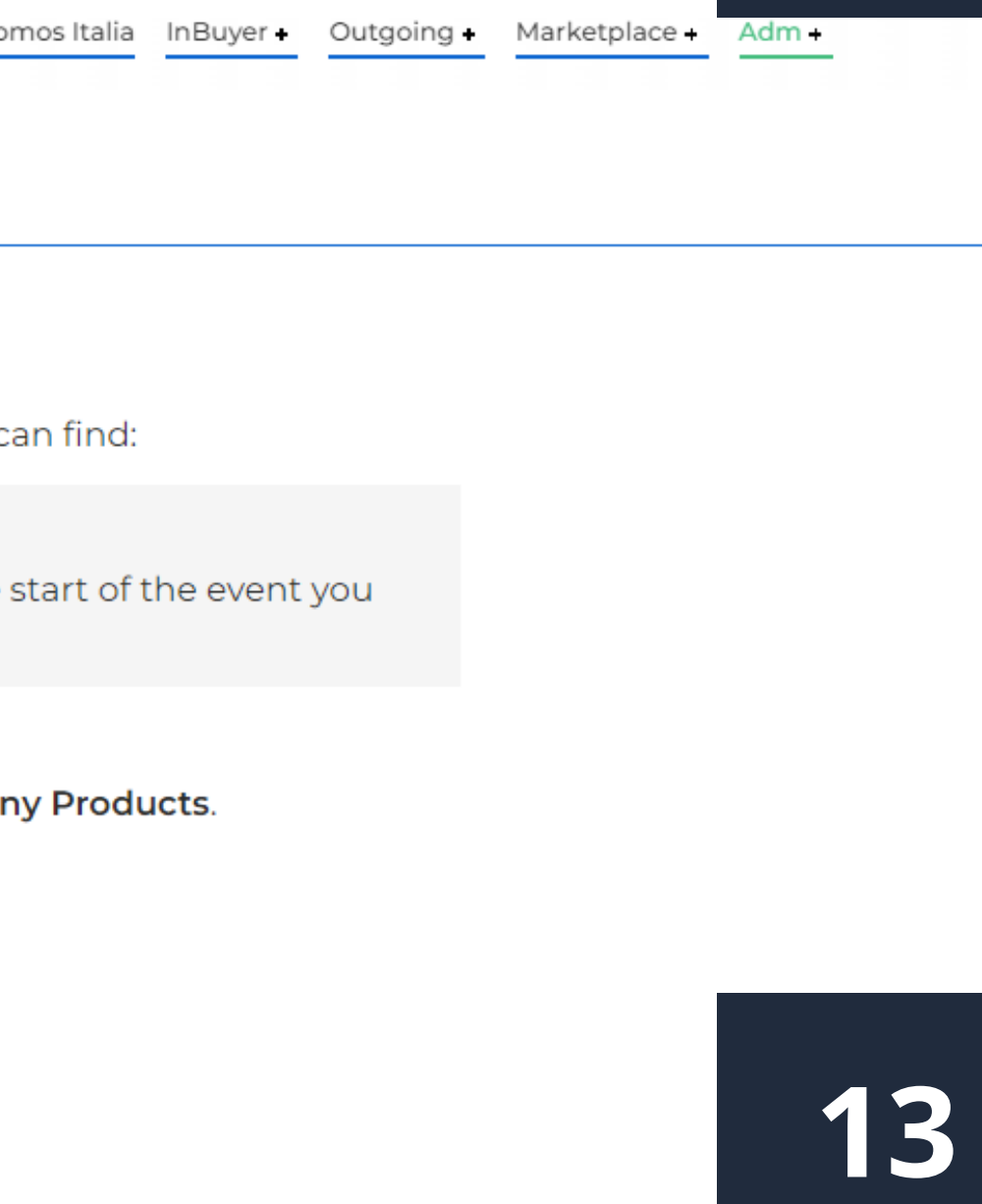

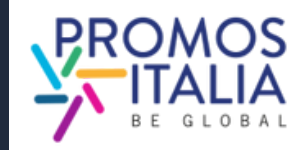

Comparirà la **schermata di Login** e, a seguire, dopo esserti autenticato, verrai reindirizzato sulla **pagina di benvenuto** da cui potrai accedere alla sezione Profile/Agenda, al Company Profile e alla lista dei prossimi eventi in programma.

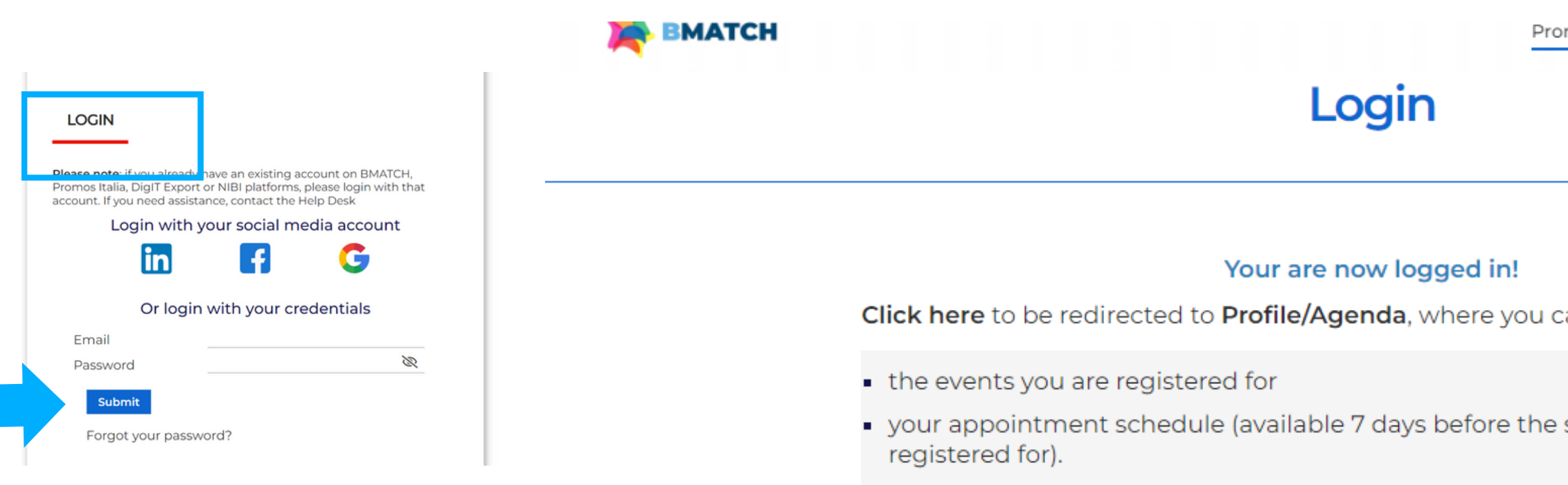

Click here to check/modify your Company Profile/Company Products.

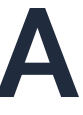

Una volta creato il tuo profilo utente visualizzerai la seguente **barra menù** che ti permetterà di navigare in piattaforma in modo semplice e veloce. Il menù si aprirà dopo aver cliccato sull'icona a destra così come mostrato nella seguente immagine.

# **BARRA DI NAVIGAZIONE I MENU**

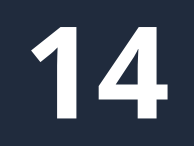

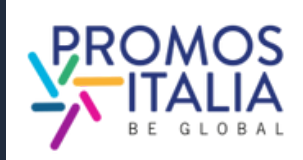

- 
- Visualizzare e modificare il company
	-
	-

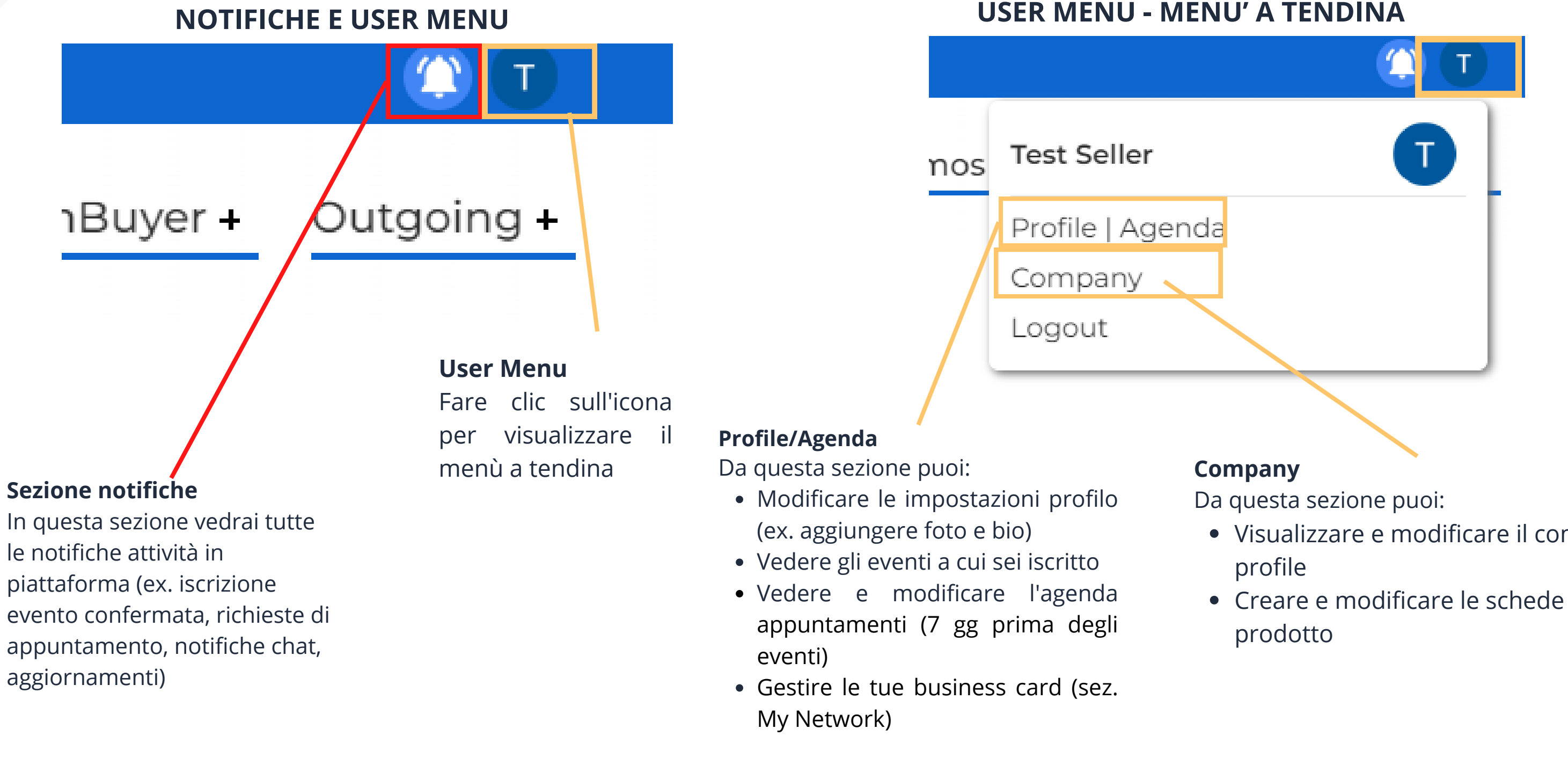

# **COMPANY PROFILE** FURTHER INFORMATION

Potrai completare le Further information del tuo company profile in uno dei seguenti modi:

- Clicca sulle notifiche pop-up che compariranno in ogni pagina della piattaforma per ricordarti di completare la registrazione. Scompariranno a company profile 1. Clicca sulle notifiche pop-up che compariranno in ogni<br>pagina della piattaforma per ricordarti di completare la<br>registrazione. Scompariranno a company profile<br>completo.<br>2. Clicca sul link ricevuto nella mail di presa in
- registrazione all'evento. 2.Clicca sulla sezione **Company** nel menù <sup>a</sup> tendina che si
- aprirà cliccando sull'icona in alto a destra.
- 4. [Clicca](https://b-match.promositalia.camcom.it/mycompany.aspx) qui

**Compilare la sezione Further information del company profile è fondamentale per essere visibile e ricercabile dai buyer nella sezione B2B Matching.**

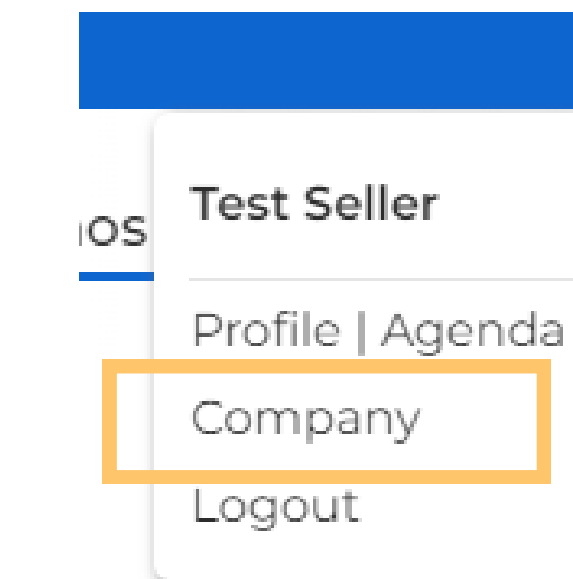

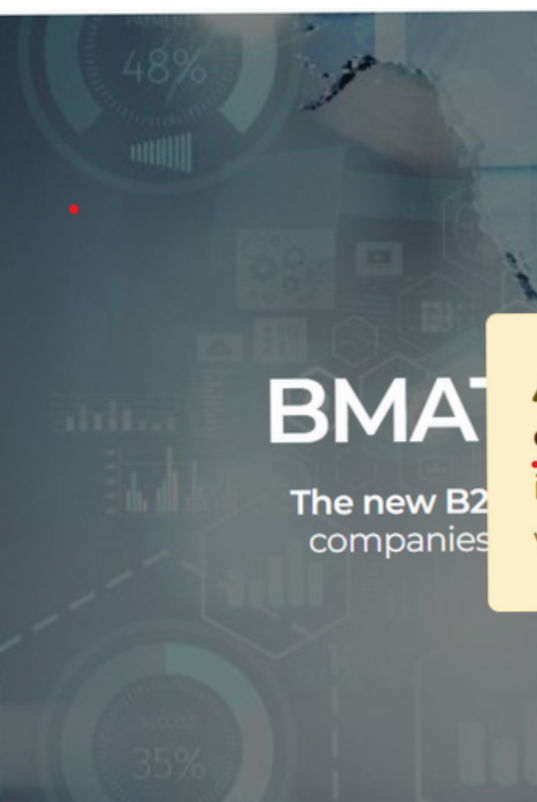

A Please complete your company profile by clicking here. Till company profile will be incomplete you and your company will not visible by other users.

Learn more

5

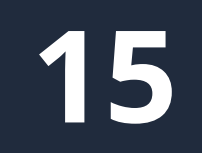

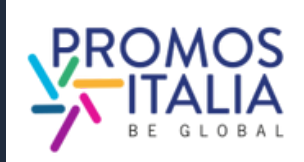

matchin

# **COMPANY PROFILE** FURTHER INFORMATION

Il company profile è il tuo biglietto da visita: più sarà completo, più sarai attrattivo.

Compila la sezione **Further information del company profile** con tutte le altre informazioni relative alla tua azienda; carica il logo ed eventuali immagini.

Ti verrà richiesto di compilare in modo esaustivo il profilo solo la prima volta che parteciperai ad un evento InBuyer.

Una volta compilato e salvato potrai utilizzarlo per tutti gli eventi ospitati sulla piattaforma BMATCH.

Potrai aggiornarlo con nuove informazioni in qualsiasi momento.

Dal company profile è possibile accedere alla schermata di aggiunta schede prodotto ([vedi sezione](#page-18-0) **[company](#page-18-0) [products\)](#page-18-0)**

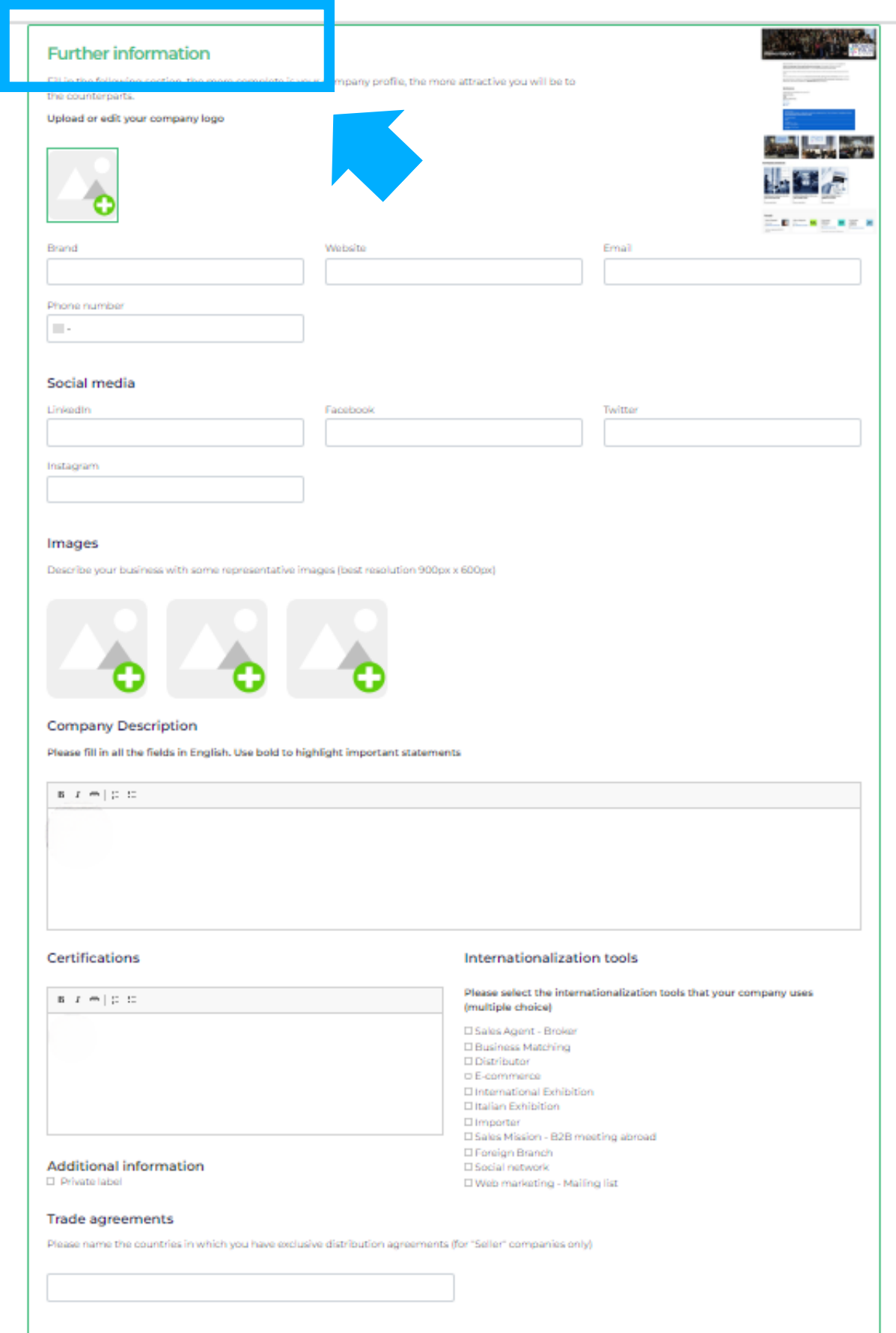

- 
- 
- 
- 
- 
- 
- 
- 
- 
- 

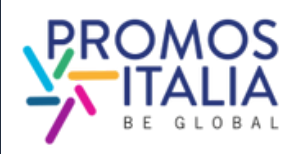

Il primo utente che si associa all'azienda sarà il "proprietario" del company profile e sarà l'unico autorizzato a modificare o aggiungere informazioni e visionare il profilo dell'azienda. Qualora si volesse cambiare il referente principale dell'azienda autorizzato a fare le modifiche, l'azienda dovrà [contattare](https://b-match.promositalia.camcom.it/help-desk/inbuyerhelpdesk.kl) il Team [InBuyer](https://b-match.promositalia.camcom.it/help-desk/inbuyerhelpdesk.kl), che provvederà al cambio di ruolo.

Si ricorda che tutti gli utenti che hanno il ruolo **Admin** possono accedere e modificare il company profile in qualsiasi momento. Chi ha il ruolo **Simple User** non potrà nè visionarlo nè tantomeno modificarlo.

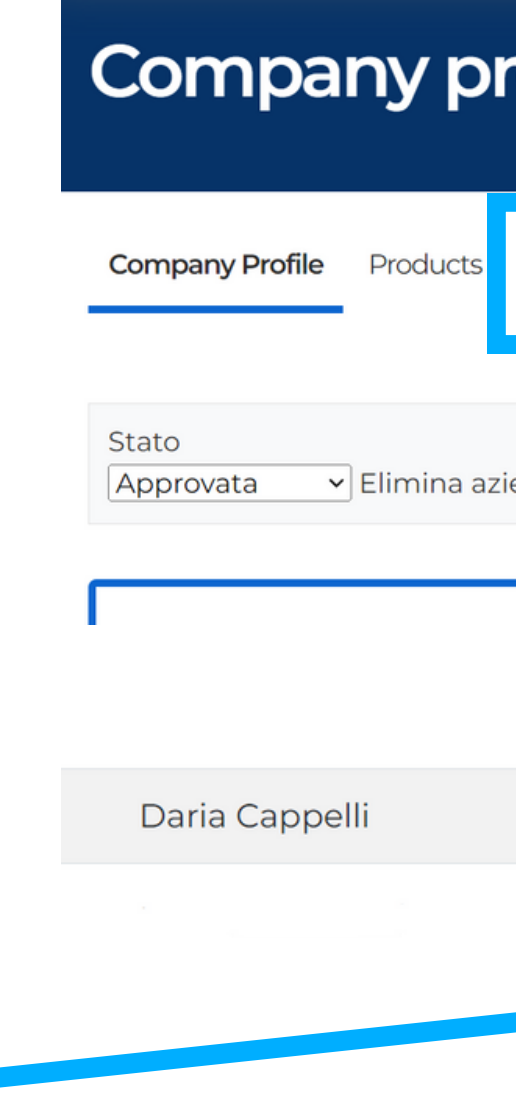

# **COMPANY PROFILE CAMBIO PROPRIETA'**

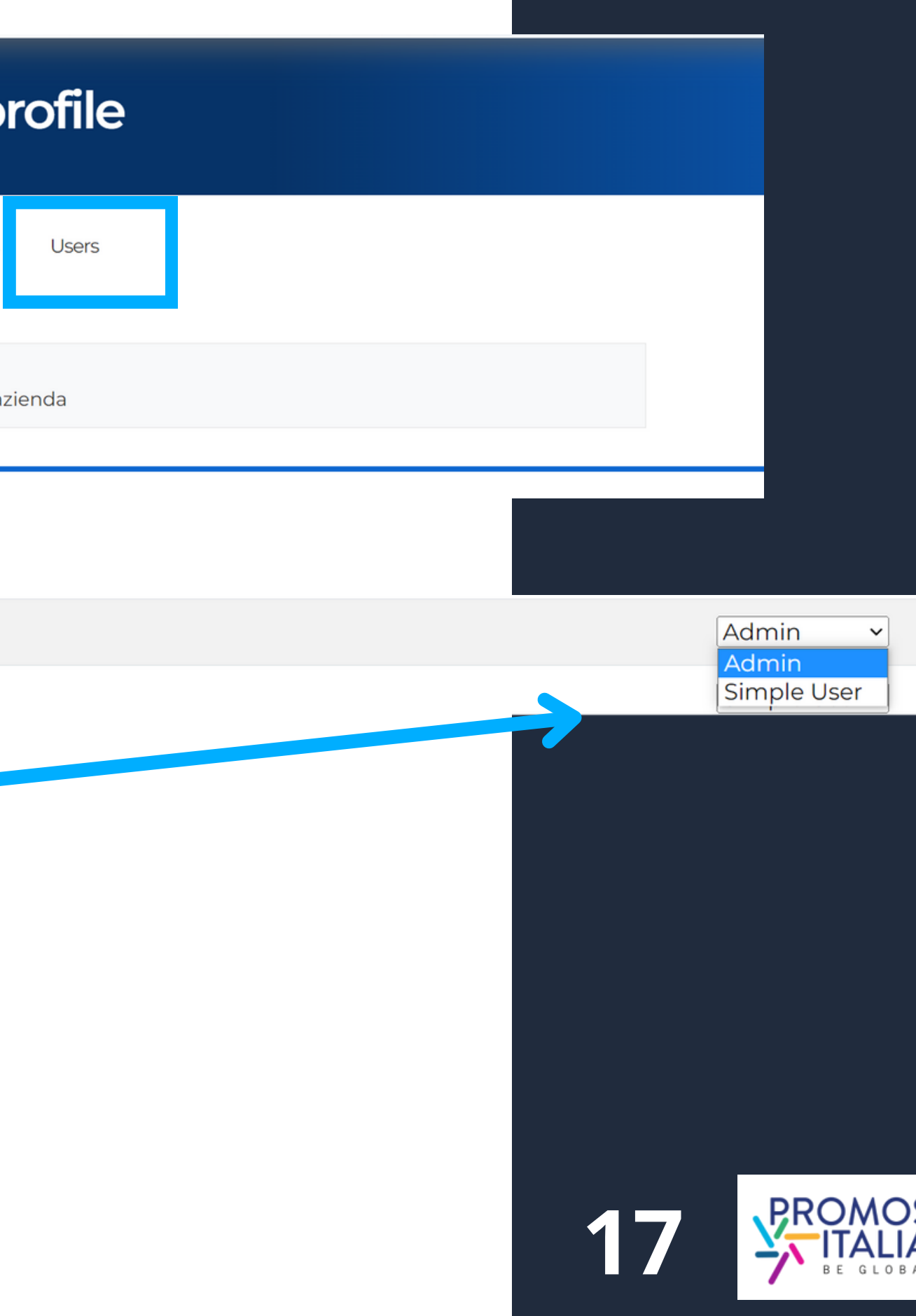

# **COMPANY PROFILE ESEMPI**

### Esempio scheda company profile in compilazione

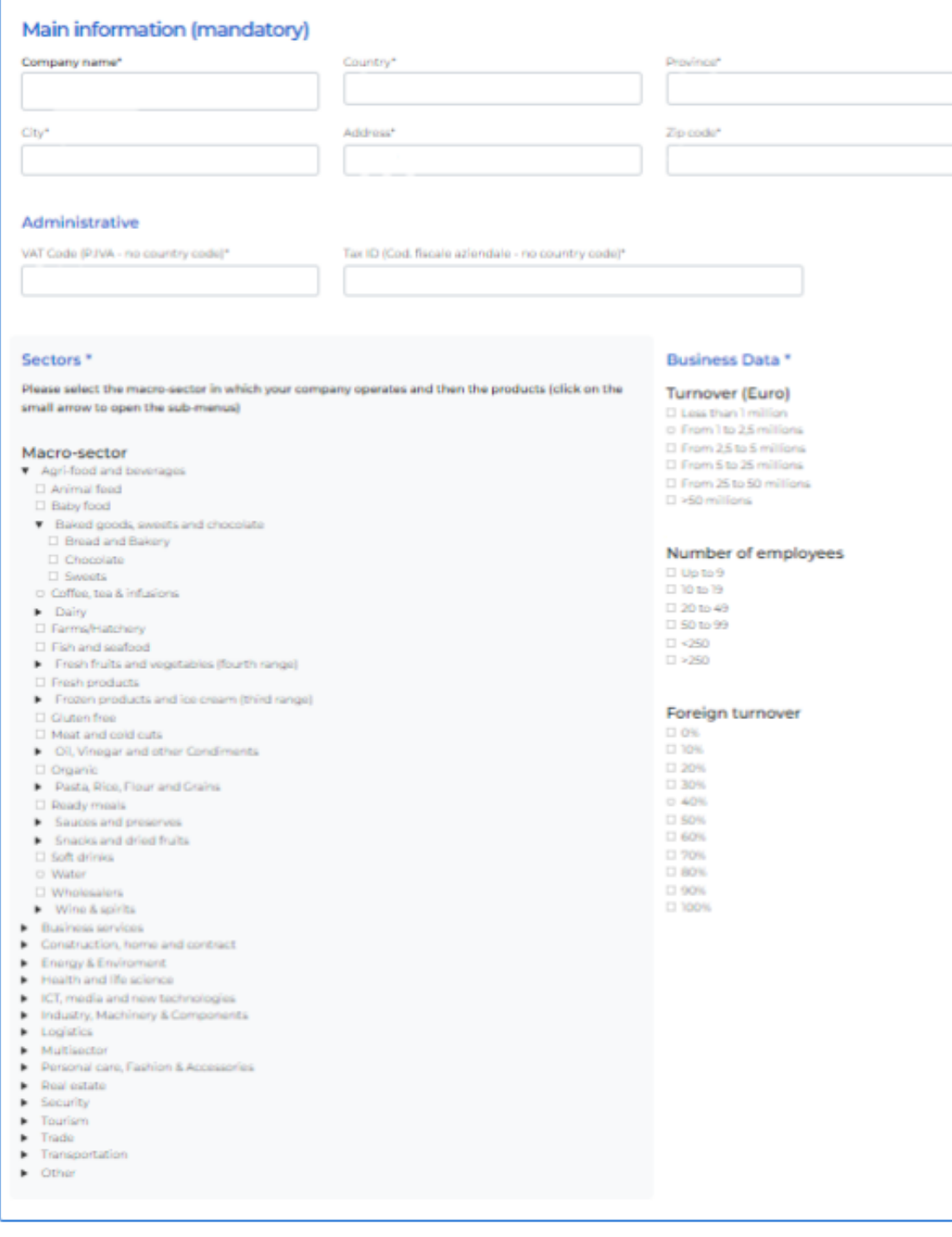

5

### Esempio di company profile visualizzato dalle controparti

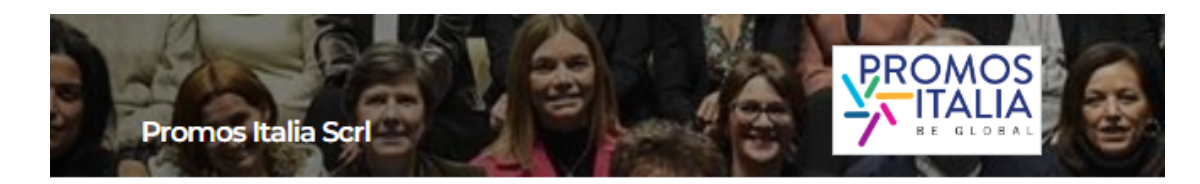

### Promos italia is the national agency of the chamber of commerce system that supports italia Promos tues is one measurement of the temperature of commercial system that supports items<br>companies in internationalization processes and assists institutions in the development of the local<br>economy and the enhancement of

Thanks to its expertise and presence in the territories, it is able to intercept the needs of Italian<br>companies and **provide concrete support for their commercial development in foreign markets**,<br>either directly or through supporting companies, and by acting as a service for the main Italian institutions and by providing<br>them with the expertise developed over the years.

Promos Italia offers companies **information services, training, first orientation** (Webinar, NIBI<br>Business School, Infoexport, MClobale, It, **specialized services of business matching** (InBuyer,<br>Outgoing), activities of su

### Contacts

https://promositalia.camcom.it/<br>02 8515 5336<br>I**taly**<br>Milano (Milano) in tiskolo<br>
f Facebook<br> **V** Twitter

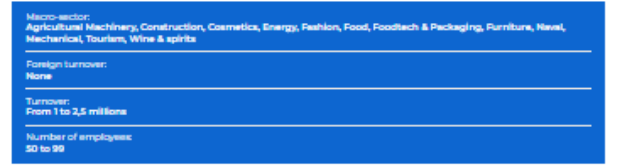

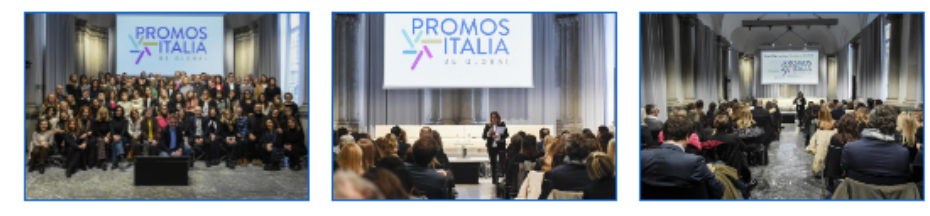

Company products

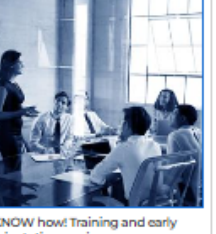

 $\overline{\phantom{a}}$ 

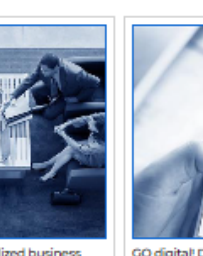

KNOW how! Training and early MATCH it! Specialized business<br>orientation services

 $\mathbb{Z}$ 

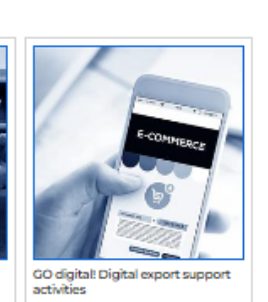

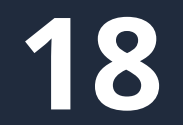

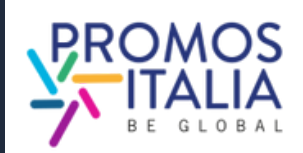

# **COMPANY PRODUCTS C O M P I L A Z I O N E**

Dalla sezione company profile potrai anche accedere alla sezione company products, dalla quale potrai aggiungere un numero illimitato di schede prodotto.

Potrai mettere in luce tutte le peculiarità dei prodotti che intendi presentare, aggiungendo foto, descrizione e informazioni utili come certificazioni, eventuale produzione private label, fascia di prezzo, tipologia di produzione.

Come per il company profile, ti viene richiesto di compilare in modo esaustivo le schede prodotto una sola volta. Verranno salvate e potrai utilizzarle per tutti gli eventi ospitati sulla piattaforma BMATCH.

Potrai in qualsiasi momento aggiornarne le informazioni e scegliere se renderle visibili tramite l'apposito flag.

**N.B.** Ricordati di salvare (cliccando su Save) per poter accedere alla compilazione delle ultime informazioni.

<span id="page-18-0"></span>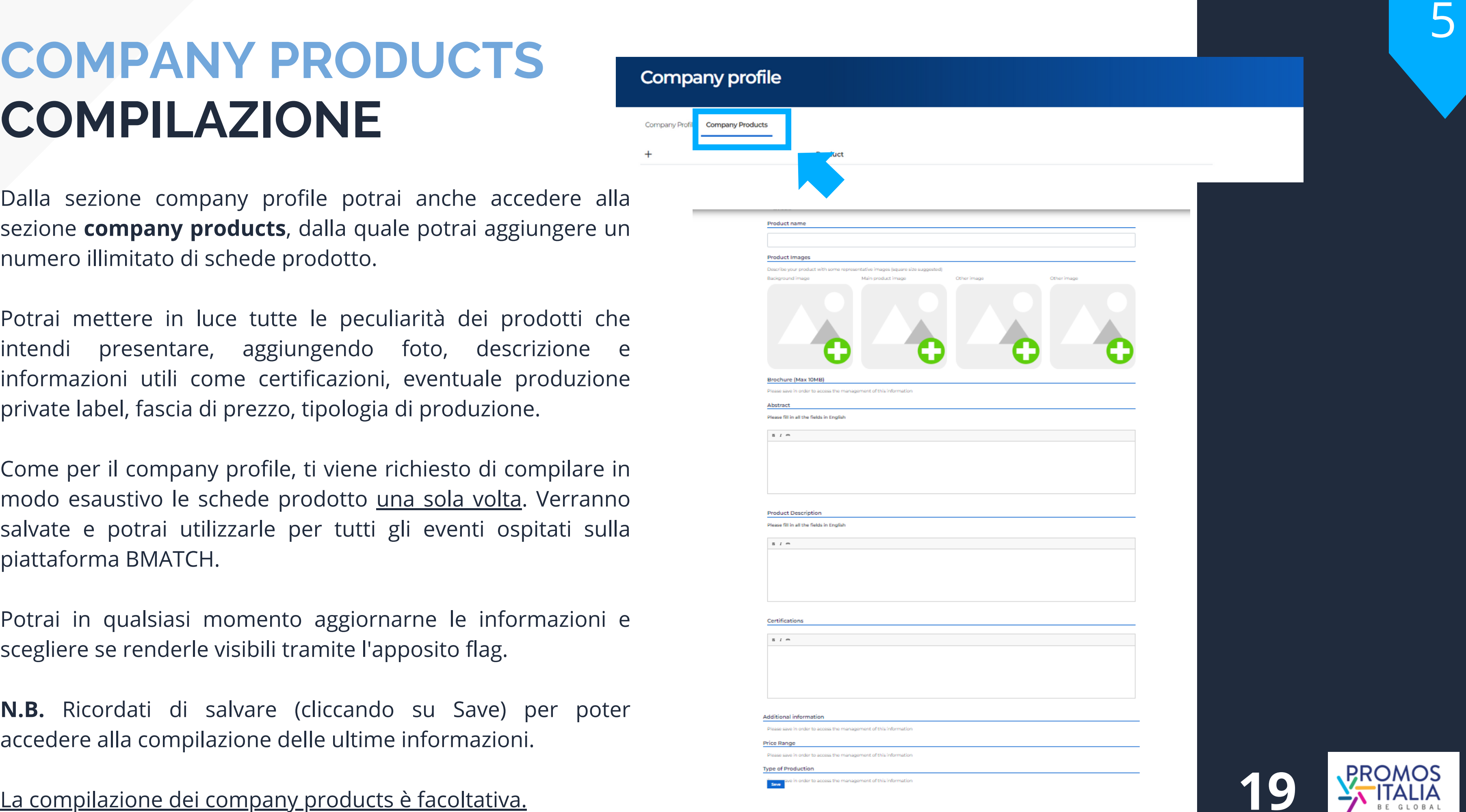

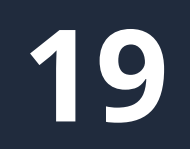

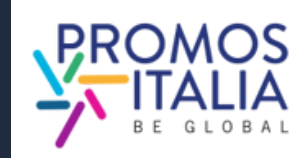

# **COMPANY PRODUCTS ESEMPI**

### Esempio scheda company product in compilazione

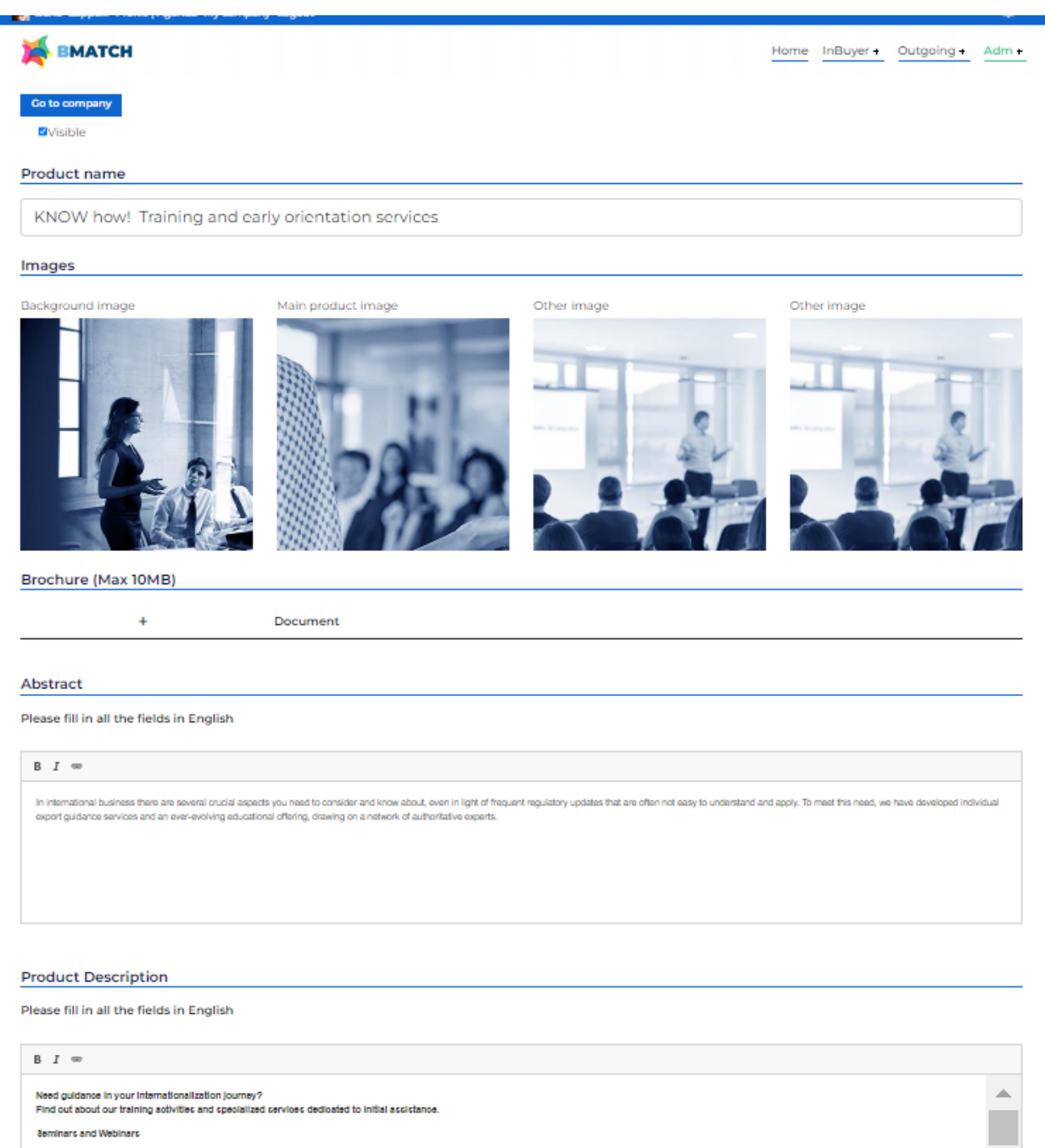

5

### Esempio di company product visualizzato dalle controparti

### KNOW how! Training and early orientation services

### Need guidance in your internationalization journey?

Find out about our training activities and specialized services dedicated to initial assistance.

### **Seminars and Webinars**

We select for you the main news on internationalization issues and organize events to update you on foreign trade news.

### **NIBI Training - Business School**

Through NIBI, our business school for internationalization, we design and implement master's and executive courses for those operating in foreign markets.

### One-on-one assistance meetings

We organize individual meetings with experts in customs, taxation, international contracting and other export related topics.

### Export check-up

Starting with the customs code, we identify the most suitable markets in which to export your product.

### Infoexport

With Infoexport we quarantee an online consulting service through which you can ask questions to selected experts on the main issues of international trade.

### **Specialist information: MGlobale**

By reading MGlobale, Promos Italia's online magazine, you stay up-to-date on technical issues related to internationalization.

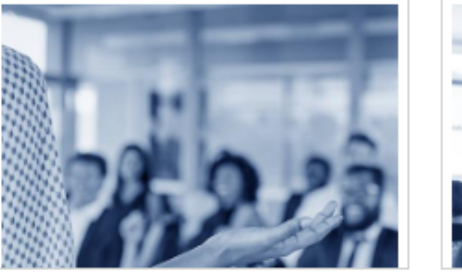

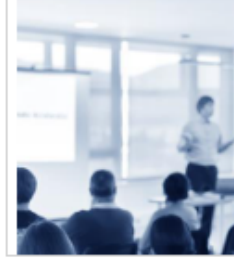

**Seminars and Webinars** We select for you the main news on internationalization issues and organize events to update you on foreign trade news NIBI Training - Business School

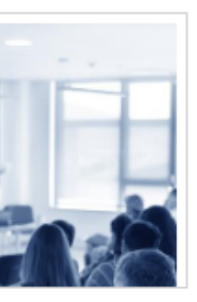

**PROMOS** BE GLOBA! Promos Italia Scrl

https://promositalia.camcom.it/

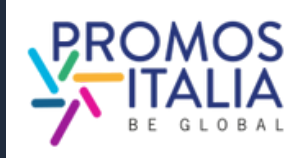

INCONTRA IL BUYER TRAMITE UNA VIDEO CALL DI 30 MINUTI DIRETTAMENTE SULLA PIATTAFORMA **BMATCH** 

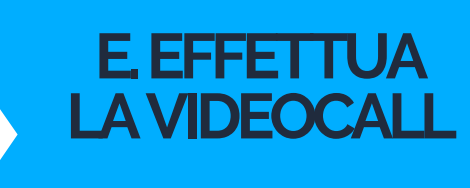

# **BUSINESS MATCHING LE FASI IN BREVE**

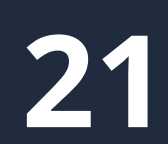

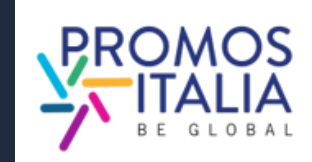

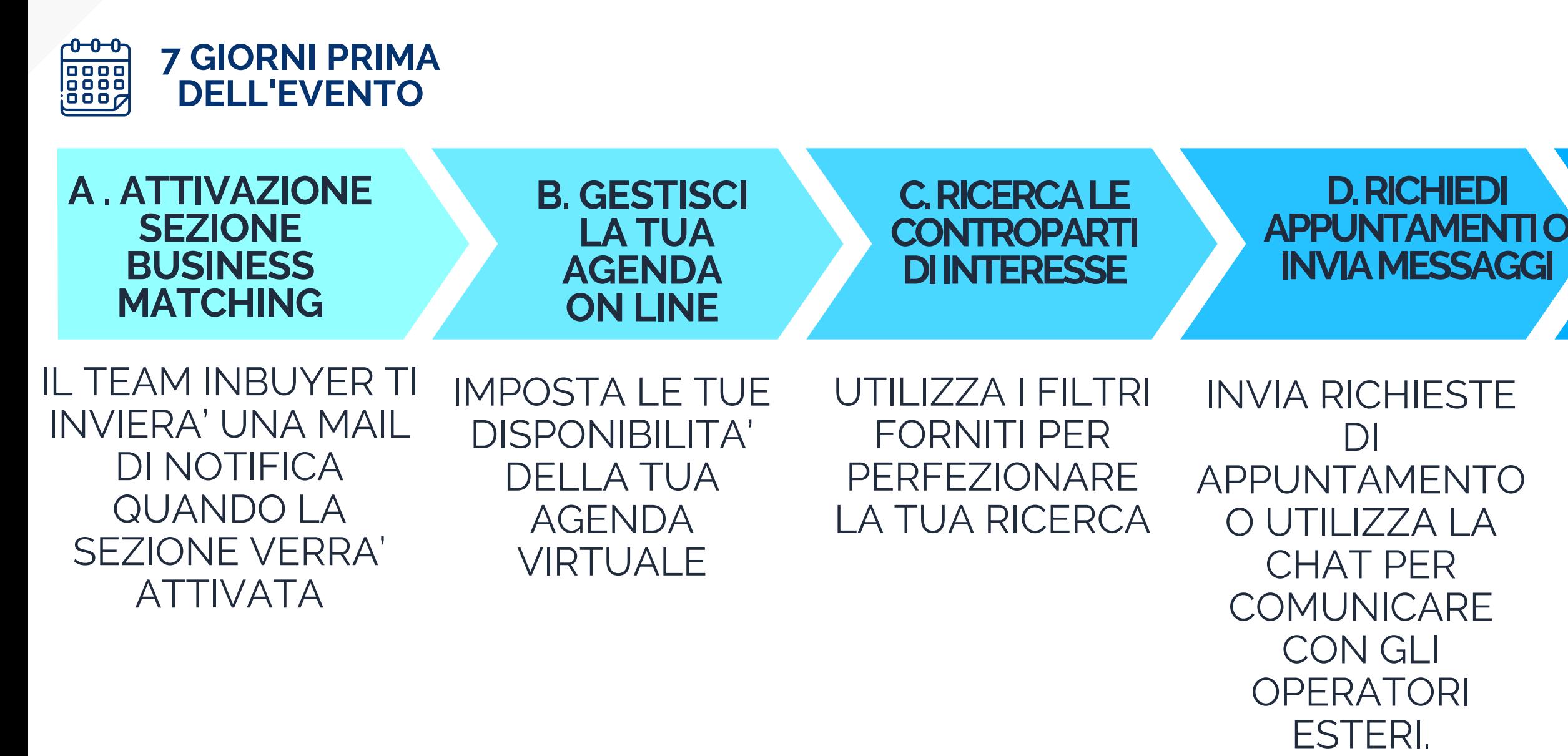

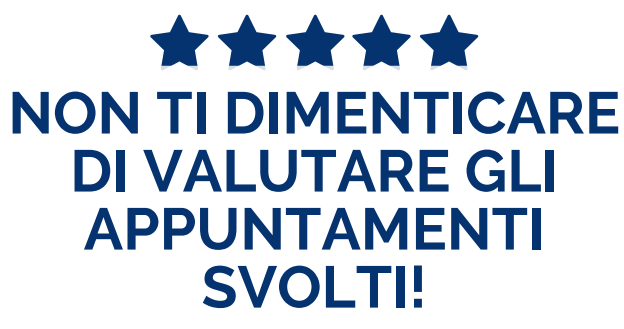

# **BUSINESS MATCHING** ATTIVAZIONE SEZIONE B2B

Sette giorni prima dell'inizio dell'evento, se la tua iscrizione è stata approvata e hai compilato correttamente il company profile, **visualizzerai la scheda B2B matching** sulla pagina dell'evento a cui sei iscritto. Riceverai una e-mail di avviso. **BUSINESS MATCHING**<br> **EXECTIVAZIONE SEZIONE B2B**<br>
Sette glorni prima dell'inizio dell'evento, se la tua iscrizione è **Consideration**<br>
Estato approxita cha i complato corretormente il componio profile, visualizzeral la sch

- **ricercare le controparti estere**
- **consultare informazioni di profilo delle aziende e l e** schede prodotti
- selezionare i referenti di interesse, per vederne la disponibilità e richiedere appuntamenti o entrare in contatto.

Nella sezione **Profile/Agenda** potrai sempre avere una visione d'insieme della tua agenda disponibilità, accettare o rifiutare richieste di appuntamento o inibire gli slot orari in cui non sei

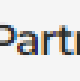

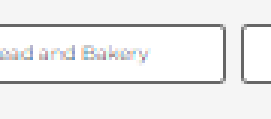

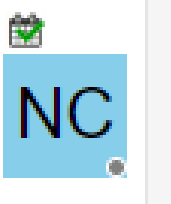

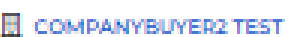

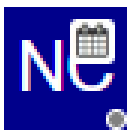

## Da qui potrai:

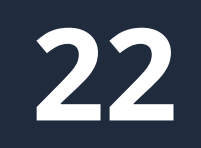

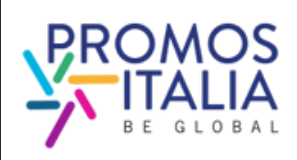

# **BUSINESS MATCHING SEZIONE PROFILE/AGENDA**

Da **Edit My Profile** puoi: modificare/compilare le informazioni personali aggiungere una foto profilo aggiungere una bio modificare le preferenze

Puoi accedere alla sezione **Profile / Agenda** dalla barra in alto a sinistra della piattaforma.

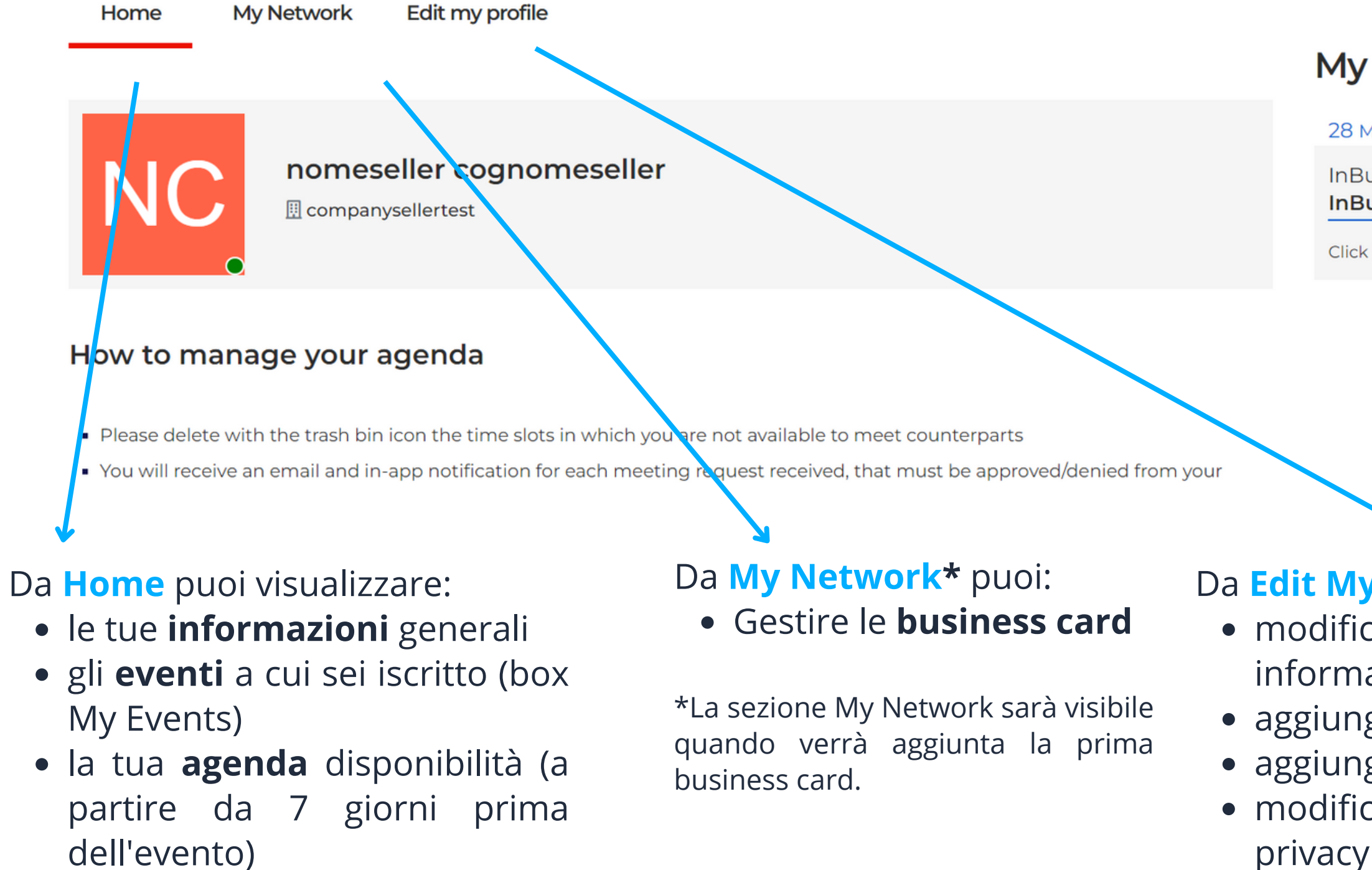

## My events

28 Mar / 30 2023

**InBuyer InBuyer MICE Tourism** 

Click here to enter

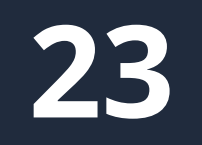

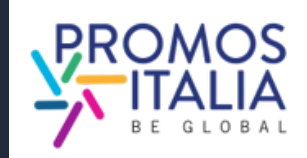

La sezione di B2B Matching verrà attivata sulla pagina evento a partire da **sette giorni prima dell'evento.** Riceverai una mail di alert e da questo momento risulterai abilitato a ricevere e chiedere appuntamenti alle controparti straniere.

Ti verranno automaticamente assegnati gli slot orari dell'evento, che saranno visibili in **My Profile/Agenda** nella sottosezione **Home**, sotto **Agenda.** Sono settati tutti di default come disponibili. Qualora per motivi personali o lavorativi non fossi disponibile ad incontrare le controparti in uno o più slot orari, puoi rendere questi slot **inattivi** cliccando l'icona con il simbolo **"-" (meno)** in alto a destra dello slot.

Qualora invece volessi **riattivare** uno slot inattivo, puoi farlo in ogni momento cliccando l'icona con il simbolo **"+" (più)** in alto a destra dello slot.

Per ogni richiesta di appuntamento ricevuta, confermata o cancellata **riceverai una mail** e una notifica in piattaforma.

Puoi accedere agli appuntamenti confermati:

- tramite la sezione Home di Profile/Agenda.
- direttamente dal tuo calendario personale (Google, Outlook) se hai aggiunto manualmente l'appuntamento. In questo caso qualora l'appuntamento dovesse essere cancellato, dovrai procedere in autonomia all'eliminazione dal tuo calendario personale.

## Agenda

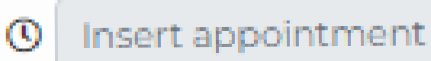

**Status: Free** 

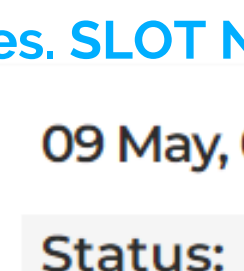

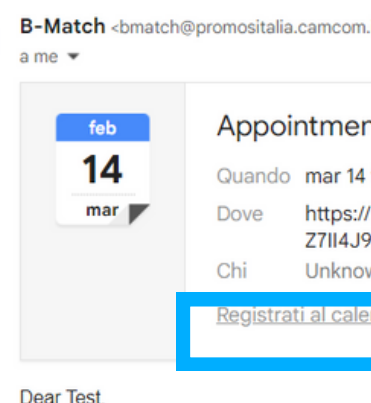

B

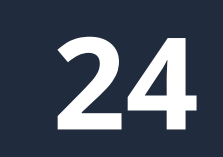

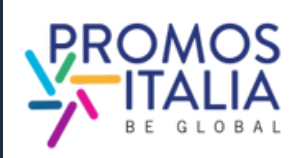

# **BUSINESS MATCHING SEZIONE PROFILE/AGENDA**

## **es. SLOT DISPONIBILE E VISIBILE ALLE CONTROPARTI**

### "" 09 May, 09:00-09:30

### **es. SLOT NON DISPONIBILE E INIBITO ALLE CONTROPARTI**

- 09 May, 09:00-09:30
- **Status: Not available**

### **Appointment with Test Seller**

mar 14 feb 2023 09:00 - 09:30 (CET

https://b-match.promositalia.camcom.it/video.aspx?id=O92941591531WZRayjhzjw585j9 Z7II4J9V6TLIZnwjzU9pQ5W1H&a=9294

**Unknown Organizer** 

Test Seller of Test Seller Srl has confirmed the appointment of 14/02/2023 from 09:00 to 09:30

Check your appointments here https://b-match.promositalia.camcom.it/myprofile.aspx#app

Un allegato · Scansione eseguita da Gmail (i)

Appointment with Test Seller.ics Scarica

# **BUSINESS MATCHING RICERCA CONTROPARTI**

Per individuare controparti estere di tuo interesse nella scheda B2B Matching (presente sulla pagina evento cui sei riscritto) puoi utilizzare i seguenti **filtri di ricerca**:

- Product Categories
- Target
- Main activities
- Country

Nella sezione **Buyer finder** compariranno le schede degli utenti e delle relative aziende in linea con la tua ricerca.

Clicca su:

- **Nome e Cognome buyer** per visualizzarne il profilo, richiedere appuntamenti o inviare un messaggio in chat
- **Ragione Sociale buyer** per visionarne il company profile

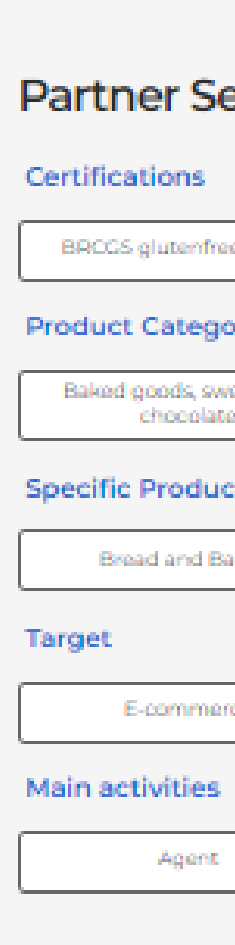

Overview

## **Buyer finder**

Nomebuyer Test Cognomebuyer Test **Marketing** 

COMPANYBUYER TEST

Macro-sector. Agri-food and beverages **Product Categories** Main activities: Wholecaler

### **B2B Matching**

### Partner Search - Filter by

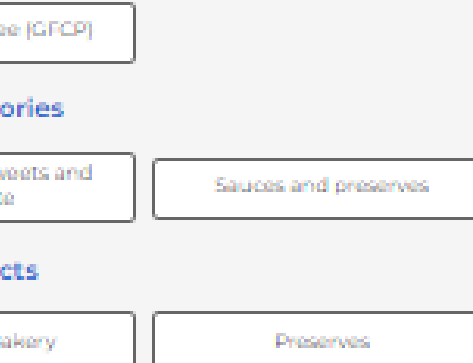

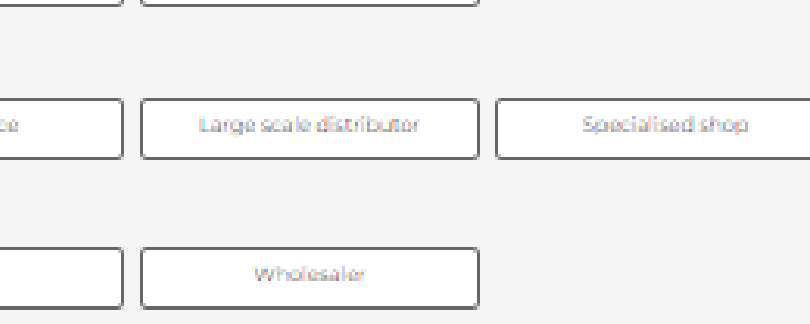

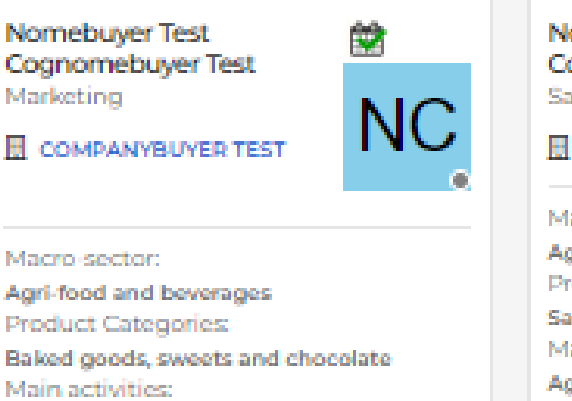

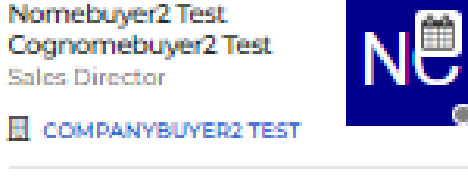

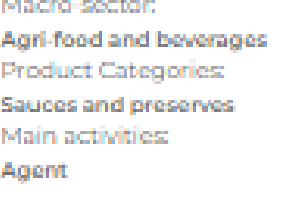

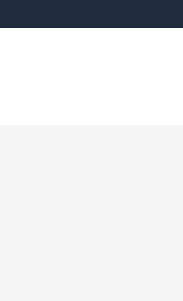

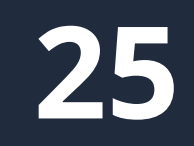

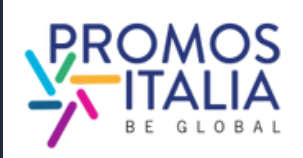

# **BUSINESS MATCHING RICERCA CONTROPARTI**

Se nella scheda del buyer è presente l'icona del calendario significa che ha slot orari inseriti per gli incontri B2B.

- visionare la sua scheda e accedere alle informazioni sull'azienda (cliccando sulla ragione sociale),
- richiedere di poter aggiungere il buyer al tuo network scambiando una business card con i dati di contatto diretto (la controparte potrà accettare o meno) **SUSINESS MATCHING**<br> **ELERCA CONTROPARTI**<br>
The livente is a stream of the stream of the stream of the stream of the stream of the stream of the stream of the stream of the stream of the stream of the stream of the stream
- 

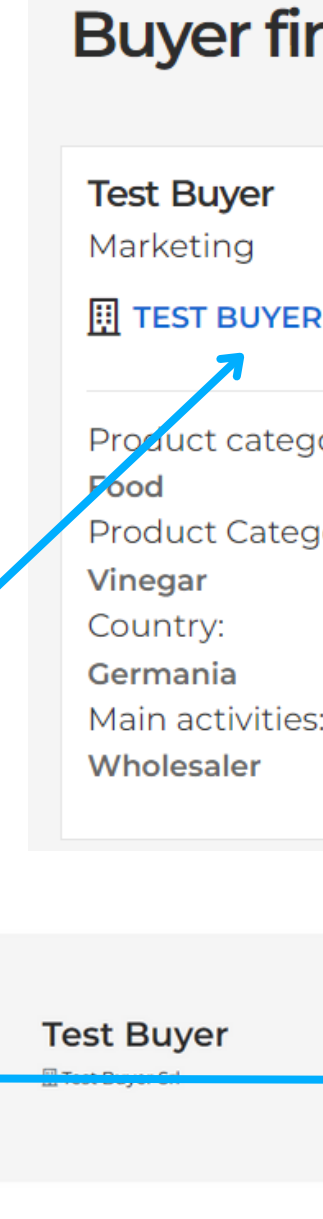

**Status: Free** 

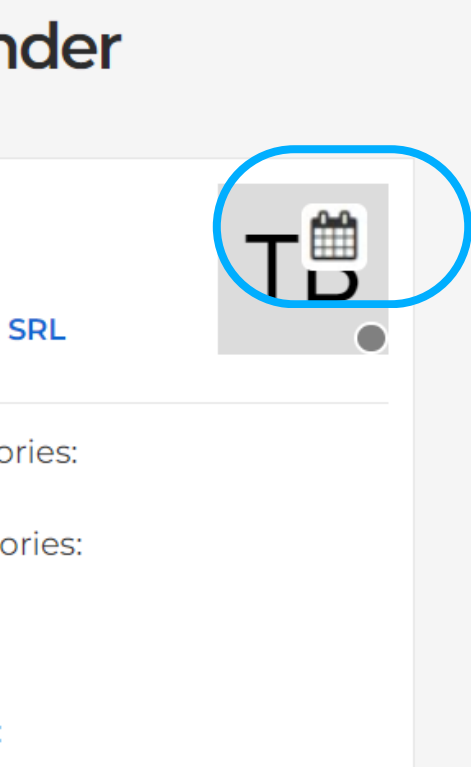

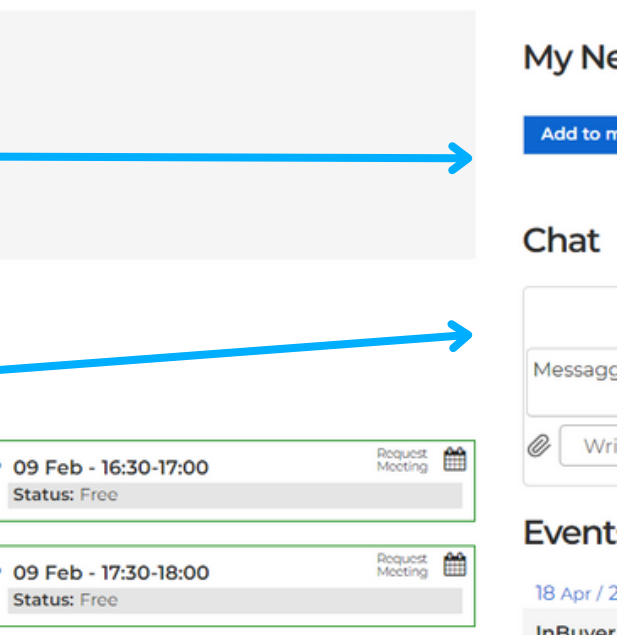

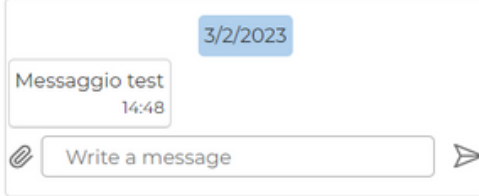

### **InBuver Food**

Click here to enter

Cliccando sul nome della controparte, potrai:

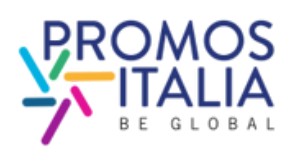

# **BUSINESS MATCHING RICHIESTA APPUNTAMENTO**

## RICHIEDERE APPUNTAMENTO AD UNA CONTROPARTE

- Nella sezione B2B Matching ricerca e seleziona la scheda utente del buyer che vuoi incontrare e identifica uno slot orario di tuo interesse libero sulla sua agenda (Status: **Free**)
- Clicca su **Request meeting** per inviare una richiesta di appuntamento
- Attendi che la controparte accetti/rifiuti l'appuntamento; fin quando questo non accade visualizzerai sulla tua agenda quello slot orario come occupato, con la dicitura **Waiting answer**
- · Qualora volessi annullare la richiesta prima che questa ti venga accettata, sulla tua agenda clicca sull'icona del calendario e lo slot orario in questione tornerà ad avere lo status **Free**
- · Se la controparte accetta riceverai una mail di conferma, una notifica e visualizzerai la richiesta di appuntamento come **Confirmed** sulla tua agenda e potrai svolgere l'incontro nel giorno e nell'orario programmato cliccando sull'icona di videochat.
- Se la controparte rifiuta la tua richiesta, riceverai una mail di aggiornamento, una notifica e lo slot orario in questione tornerà ad

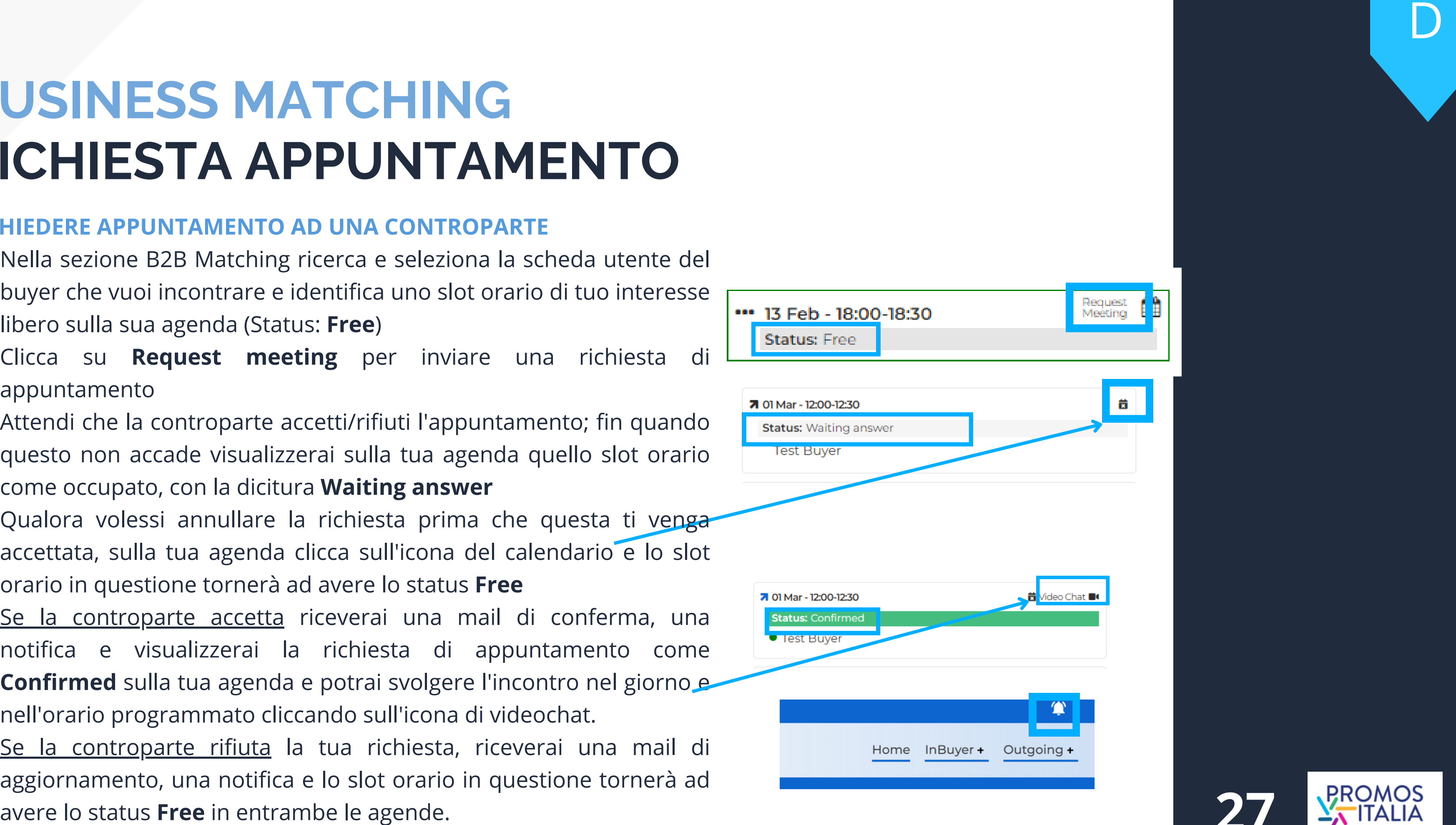

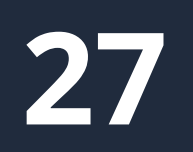

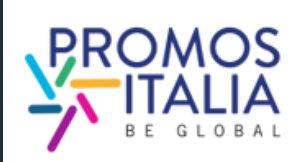

# **BUSINESS MATCHING RICEZIONE APPUNTAMENTO**

**RICEVERE UNA RICHIESTA DI APPUNTAMENTO DA UNA CONTROPARTE:**

- Riceverai una mail di richiesta appuntamento e una notifica sulla barra in alto a destra
- Sulla tua agenda troverai lo slot orario selezionato dalla controparte evidenziato in rosso e con lo status **Waiting answer**
- Potrai approvare l'appuntamento cliccando sull'icona **Confirm** e potrai poi svolgere l'incontro nel giorno e nell'orario stabilito cliccando sull'icona della videochat.
- Qualora volessi rifiutare l'appuntamento ti basterà cliccare sull'icona del calendario barrato e il tuo slot orario ritornerà allo Status **Free**" , pronto per ricevere nuovi appuntamenti.

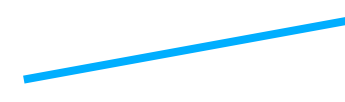

Status: **• Test S TEST SE**  $201$  Mar - 12 Status: C

> **Test Se TEST SEI**

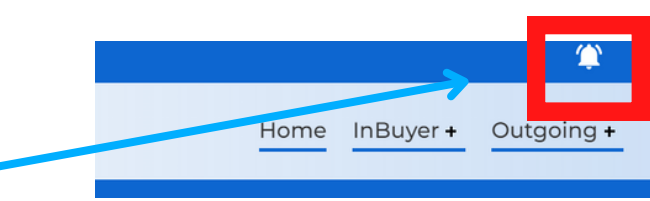

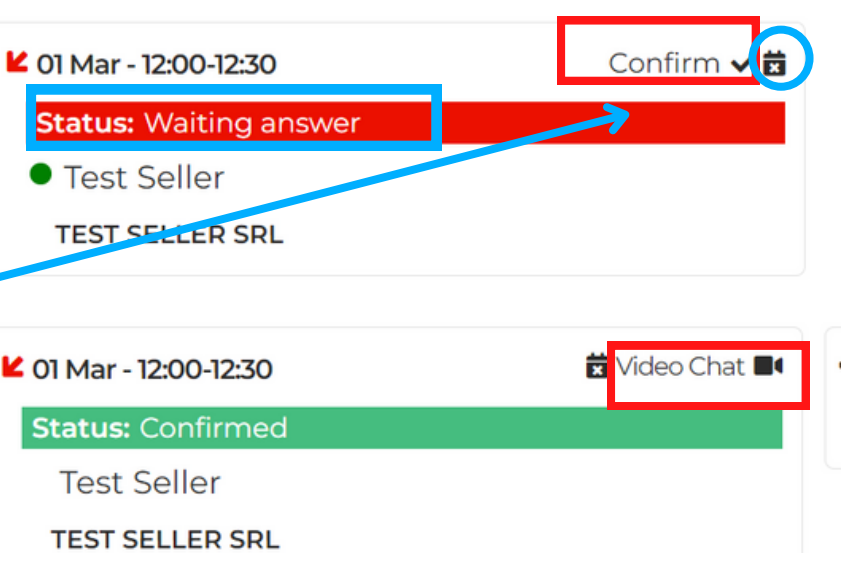

D

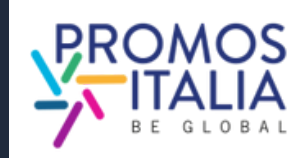

# **BUSINESS MATCHING**  $CHAT$

Dal profilo della controparte estera di tuo interesse è possibile avviare uno scambio messaggi dalla sezione dedicata **Chat**.

E' possibile inviare da qui un primo messaggio: **la chat si attiverà quando la controparte risponderà al tuo messaggio**, diversamente non sarà possibile proseguire la conversazione.

E' possibile inviare anche file (ex. listini,

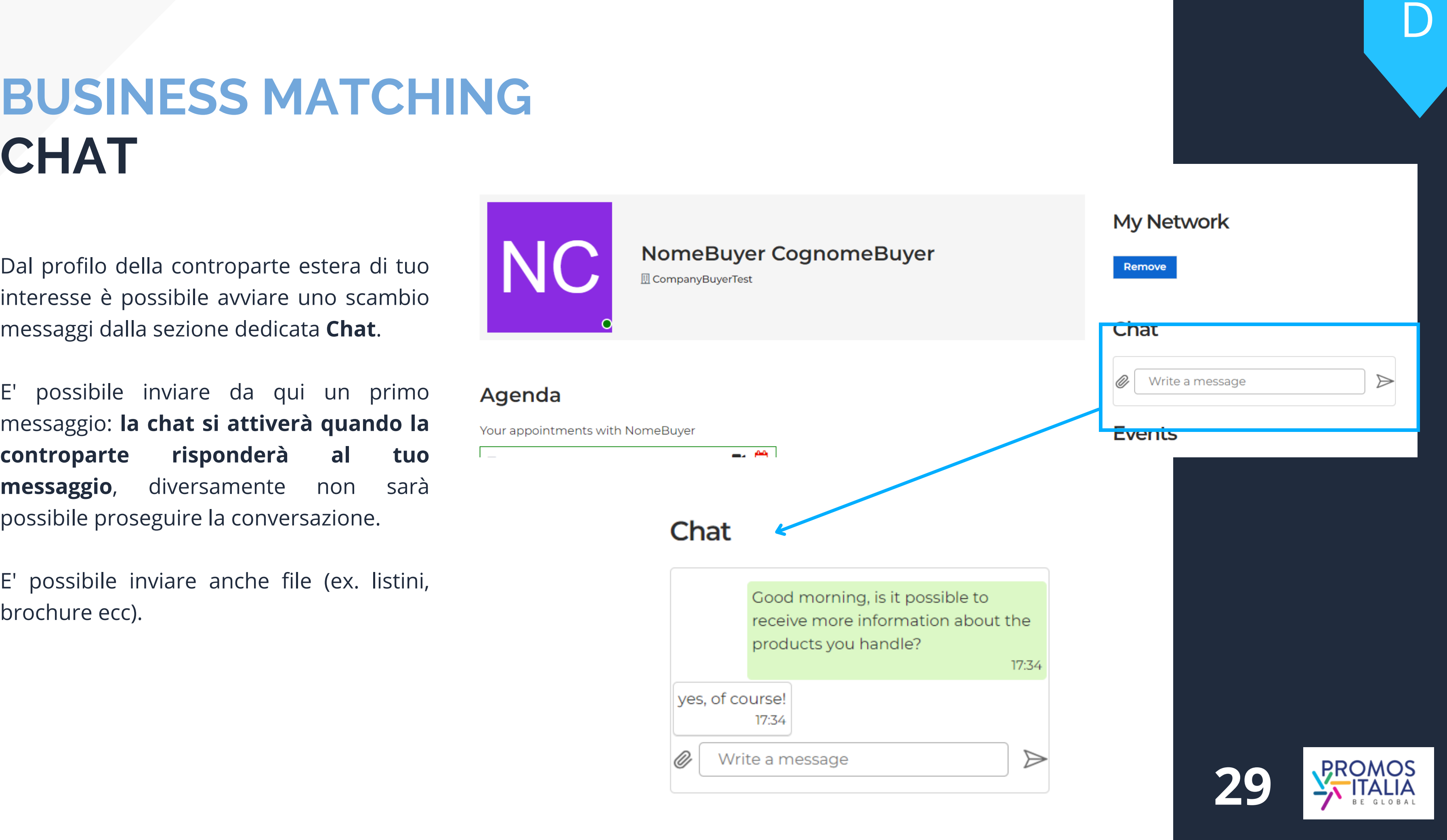

# **BUSINESS MATCHING VIDEO CALL**

Accedi all'ora e al giorno indicati alla virtual room con la controparte da Profile/Agenda, sezione Agenda, direttamente dallo slot orario Confermato, cliccando su Video Chat.

## **Mi raccomando sii puntuale!**

Ti si aprirà la virtual room. Controlla le impostazioni di microfono e videocamera, modifica il tuo nome (se necessario) e accedi alla stanza.

Al termine della video call non dimenticarti di lasciare una **valutazione dell'incontro**. Potrai anche aggiungere un tuo commento nello spazio dedicato.

**Status: Confirmed Test Seller TEST SELLER SRL Collegati alla riunione** O 9376159161349 G Nt 4 Z E .. **Test Selle** Sembra che il tuo microfono funzi

■ 01 Mar - 12:00-12:30

Rate your appointment Add a comment here and the con-

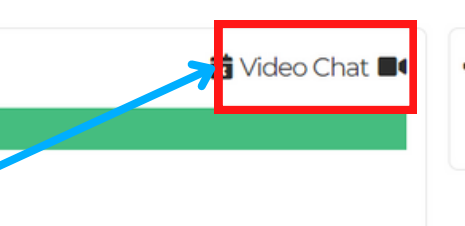

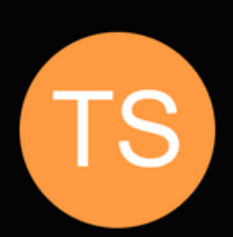

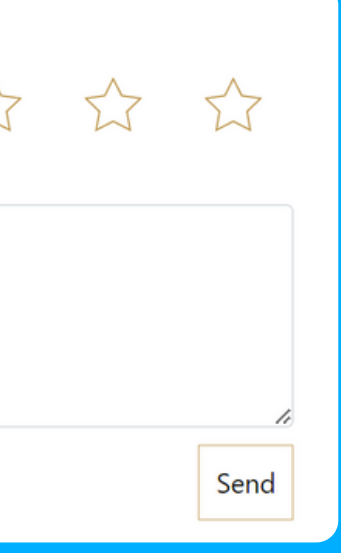

E

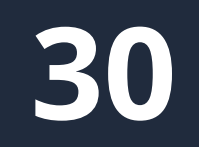

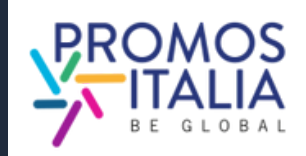

# **BUSINESS MATCHING I COMANDI DELLA VIRTUAL ROOM**

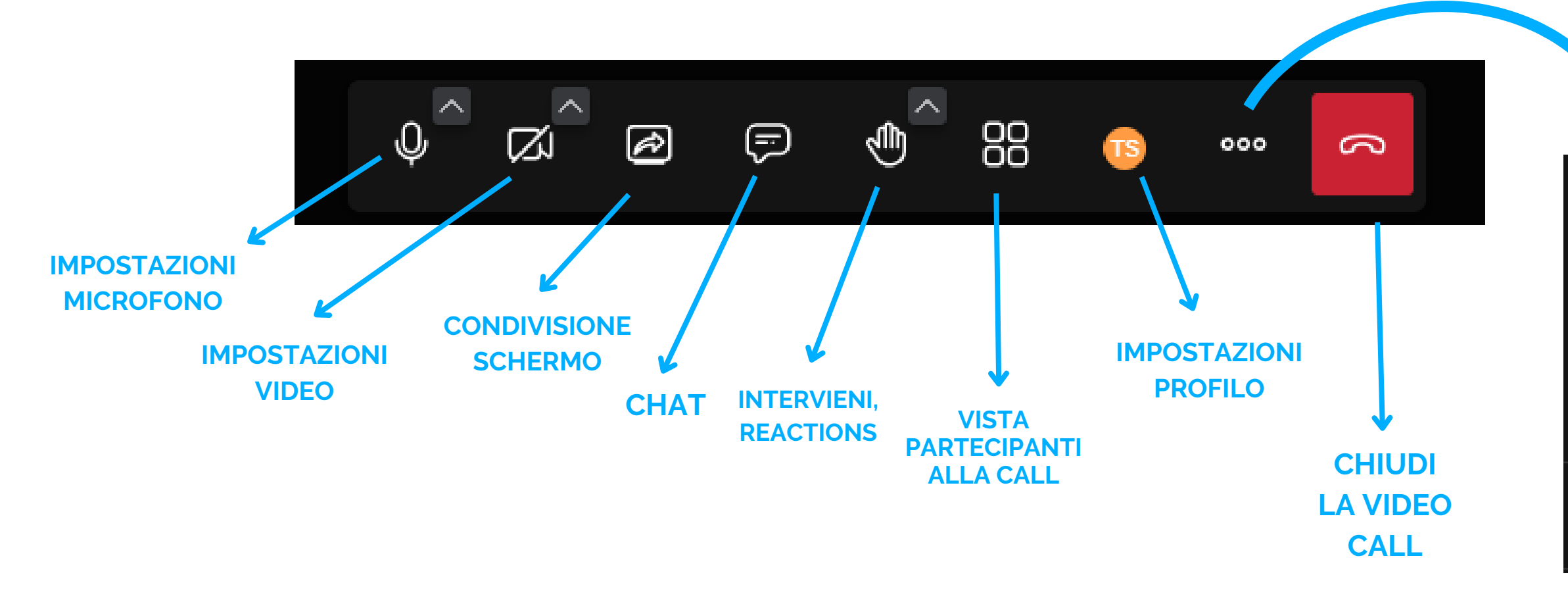

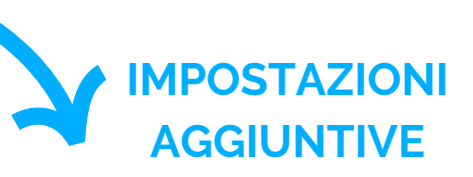

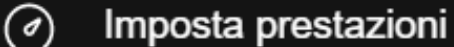

- $\mathbb{C}$ Schermo intero
- $\odot$ Inizia a registrare
- $\bigoplus$ Avvia diretta streaming
- $\triangleright$  Condividi un video

E

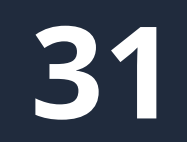

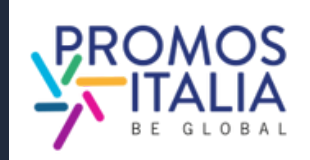

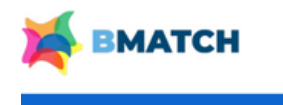

# **BUSINESS MATCHING MY NETWORK**

Nella sezione Profile / Agenda è presente la sezione My Network che si attiverà non appena aggiunta la prima business card di un operatore estero. La business card contiene i dati diretti di contatto del buyer (e-mail e telefono diretto) ed è facoltà dell'operatore decidere se accordare o meno lo scambio dei dati.

Come aggiungere una business card:

- cerca l'operatore di tuo interesse n ella s e zio n e di B 2 B matching
- clicca sulla sua scheda utente
- clicca in alto a destra il bottone "Add to my business network" per inviare la richiesta di scambio contatti

Attendi che la controparte accetti la tua richiesta: se accetta, vedrai comparire la business card nella sezione My Networl k. **32**

Agenda

Home

**Network** 

**Test Buyer** 3357232611

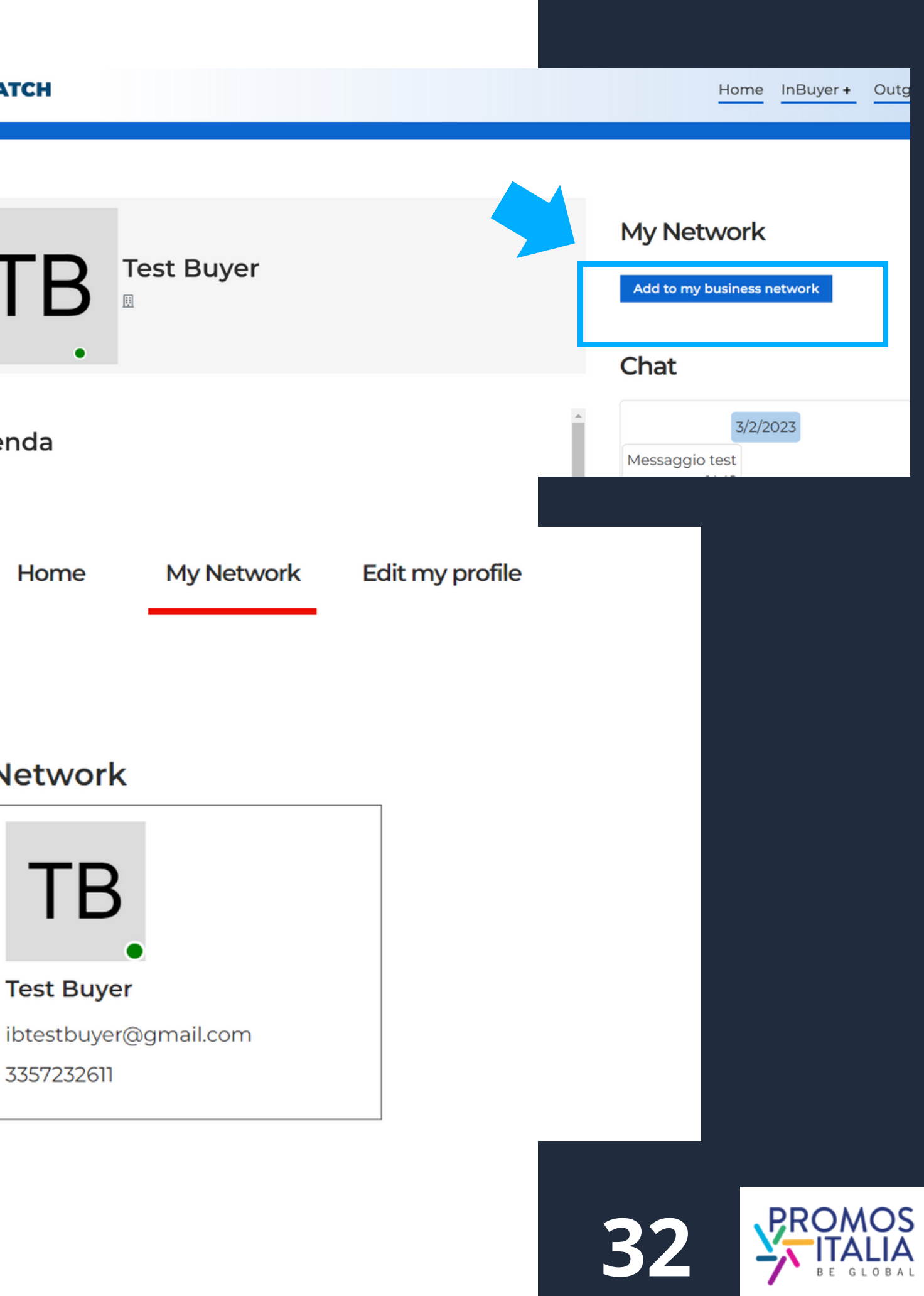

# **ASSISTENZA TUTORIAL**

In questa [sezione](https://b-match.promositalia.camcom.it/inbuyer/tutorial/) hai a disposizione:

- Manuale d'uso
- Video Tutorial
- Regole di partecipazione

[Clicca](https://promositalia.camcom.it/b-match/inbuyer/tutorial-faq/) qui per la versione in lingua italiana.

Se hai ancora dubbi o necessiti di assistenza, il team InBuyer è a tua disposizione. Nella sezione Help [Desk](https://b-match.promositalia.camcom.it/help-desk/inbuyerhelpdesk.kl) troverai i nostri contatti diretti.

### **Tutorial**

Here you will find all the essential information to fully utilize the B2B matching platform.

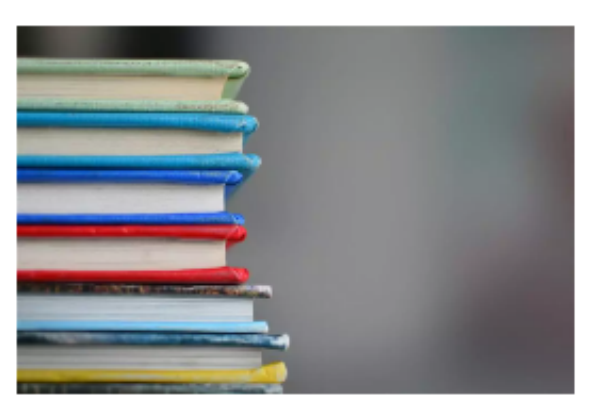

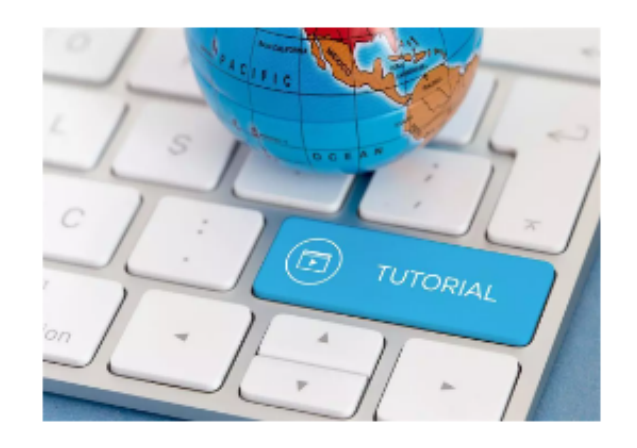

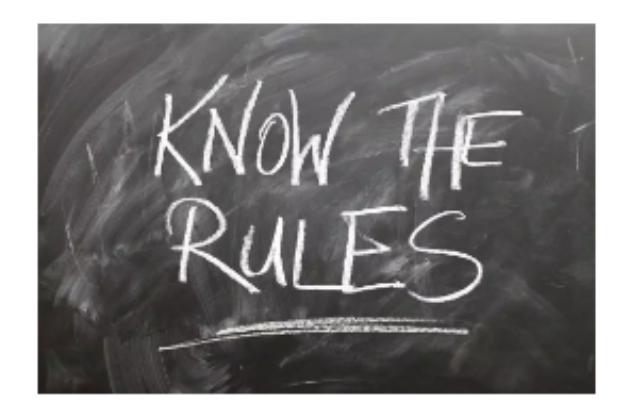

### **Instructions & User Manual**

Do you want to understand how to make the most of the potential of the BMATCH platform? In this section you will find all the instructions on how to join our events and you can download the user manual.

### **Video Tutorial**

Would you like to participate in InBuyer events but do you want to better understand how to do it and how the platform works? Watch the video tutorial that explains step by step how to register and participate to B2B matching events!

### **Rules of participation**

Whether you are an Italian company or a foreign operator please read the rules of participation in InBuyer events.

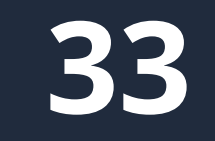

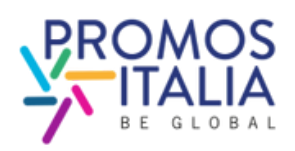

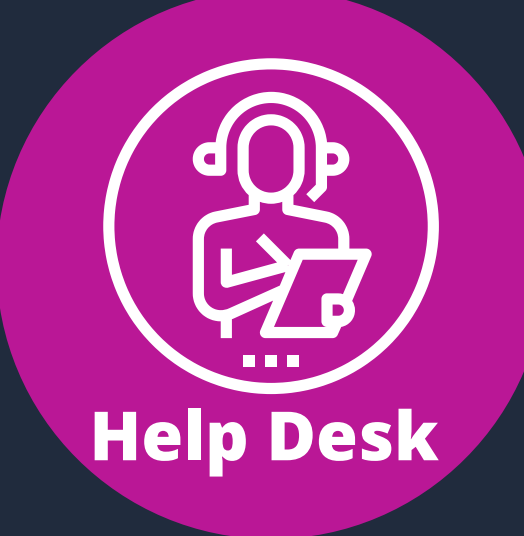

**Help Desk InBuver** 

leed assistance with activities of InBuyer and Special Events area We are glad to assist you!

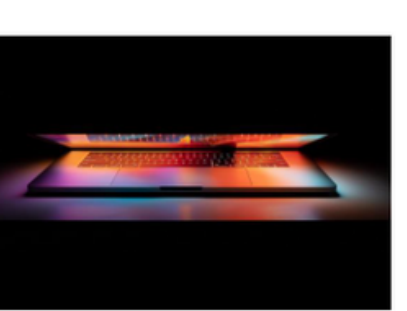

Contatta **l'[Help Desk](https://b-match.promositalia.camcom.it/help-desk/inbuyerhelpdesk.kl)** per qualsiasi problema, domanda o chiarimento **prima, durante e dopo l'evento**.

# **ASSISTENZA HELP DESK**

Su ogni pagina della piattaforma, a destra, troverai **l'icona Help Desk**, come indicato nella foto, per raggiungere la pagina dedicata.

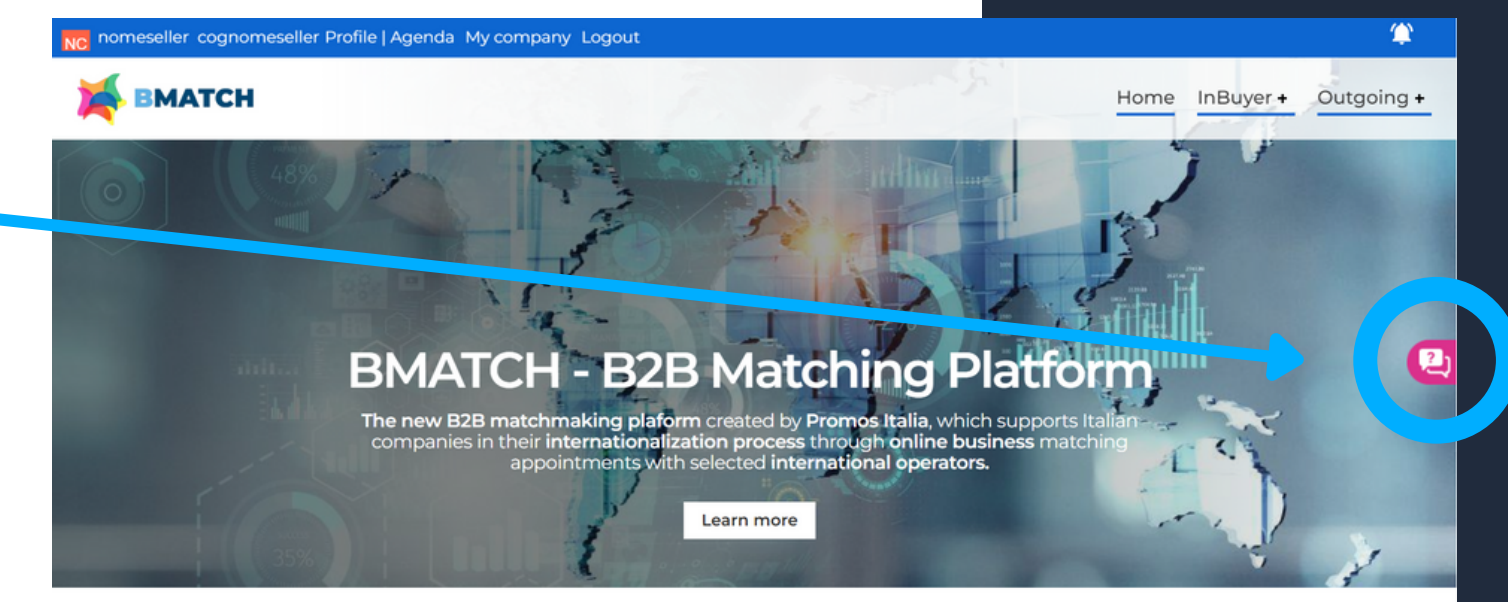

**Help desk** 

Seleziona l'**Help Desk InBuyer** per ricevere l'assistenza desiderata.

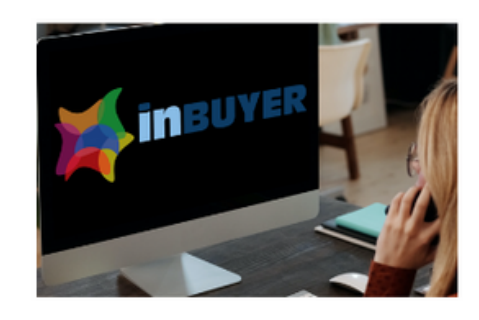

**Outgoing Events** ce with activities of Outgoing and Meet & Match area

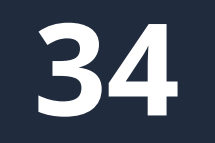

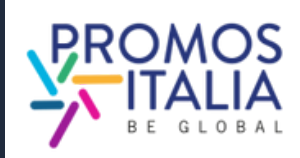

# **WWW.INBUYER.IT**

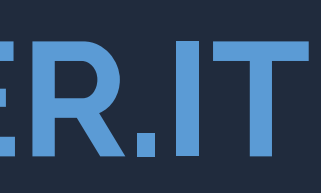

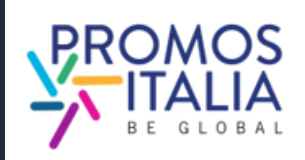

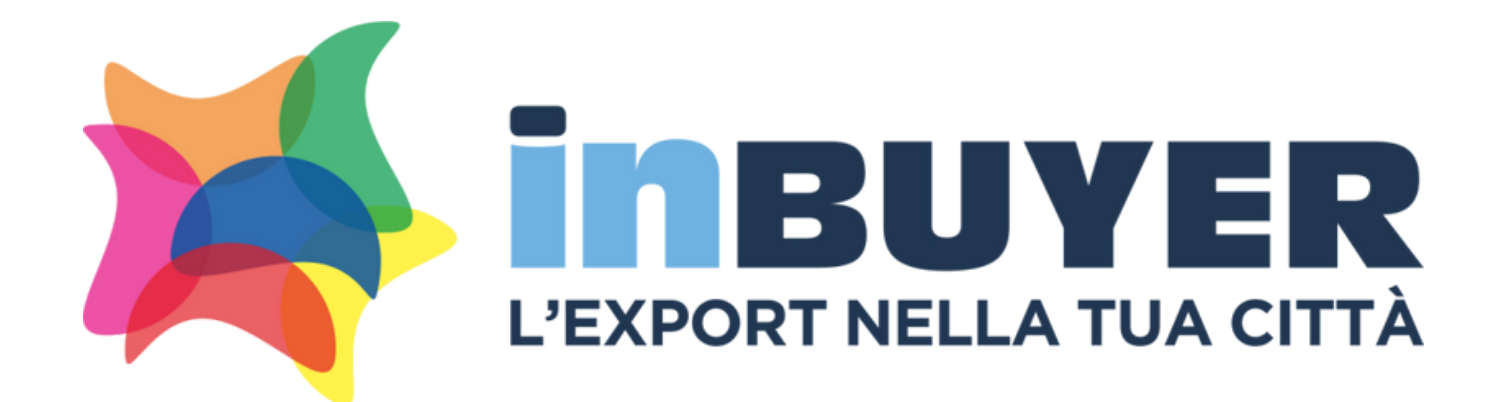

## **Per info e assistenza:**

**incomingbuyer@promositalia.camcom.it**